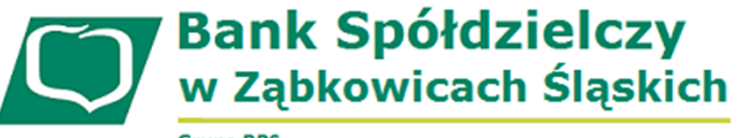

**Grupa BPS** 

# **SKŁADANIE WNIOSKU UMOCOWANIE BENEFICJENTA**

### **I. PRZED WNIOSKIEM**

Beneficjent, który otrzymał subwencję finansową i nadal ma czynną umowę (nie zwrócił środków finansowych) zobowiązany jest do 31 grudnia 2020 r. złożyć w Banku dokumenty potwierdzające jego umocowanie do zawarcia umowy.

W przypadku dokumentacji (Pełnomocnictwo, Oświadczenie) tylko dokumenty opatrzone kwalifikowanym podpisem elektronicznym można dołączyć za pośrednictwem bankowości elektronicznej wchodząc na dedykowany Wniosek Umocowanie.

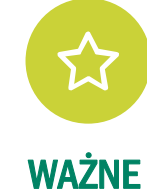

**Bank Spółdzielczy<br>w Ząbkowicach Śląskich Grupa BPS** 

# **ZANIM ZŁOŻYSZ WNIOSEK UMOCOWANIE:**

### **Upewnij się, kto zawarł Umowę Subwencji Finansowej.**

W przypadku, gdy Umowa została podpisana przez osobę umocowaną, w zależności od formy prawnej prowadzonej działalności, dokumentami potwierdzającymi są:

- informacja odpowiadająca odpisowi aktualnemu/pełnemu z Krajowego Rejestru Sądowego lub
- wyciąg z Centralnej Ewidencji i Informacji o Działalności Gospodarczej.

Natomiast w sytuacji, gdy Umowę podpisała osoba inna niż umocowana według Krajowego Rejestru Sądowego lub Centralnej Ewidencji i Informacji o Działalności Gospodarczej lub firma posiada reprezentację wieloosobową, wymagane jest przedłożenie Pełnomocnictwa lub Oświadczenia.

W/w dokumenty tj. Pełnomocnictwo albo Oświadczenie, należy opatrzyć podpisem kwalifikowanym elektronicznym lub poświadczyć podpisy notarialnie.

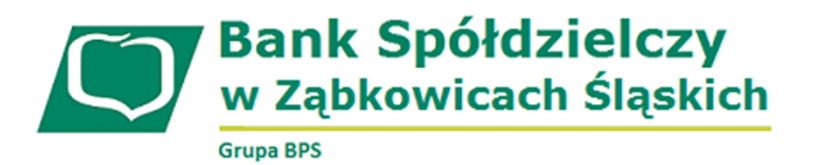

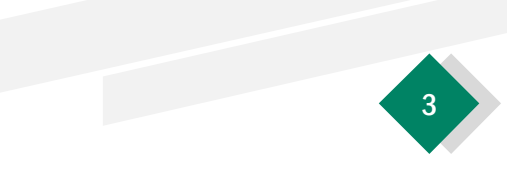

### **ZANIM ZŁOŻYSZ WNIOSEK UMOCOWANIE:**

### **Należy pamiętać, że:**

- 1) Pełnomocnictwo musi być opatrzone datą nie późniejszą niż dzień złożenia wniosku o subwencję. W przypadku tej samej daty, o ważności Pełnomocnictwa decyduje godzina notarialnego poświadczenia podpisów lub złożenia ostatniego z wymaganych podpisów kwalifikowanych. W razie braku wskazania godziny poświadczenia notarialnego pełnomocnictwo udzielone w dacie złożenia wniosku nie będzie mogło być zaakceptowane;
- 2) Oświadczenie musi zostać wystawione po dacie złożenia wniosku o subwencję finansową, jeśli wcześniej nie udzielono pełnomocnictwa osobie wnioskującej. Oświadczenie podpisuje osoba lub osoby umocowane według Krajowego Rejestru Sądowego lub Centralnej Ewidencji i Informacji o Działalności Gospodarczej.

Zarówno Pełnomocnictwo jak i Oświadczenie należy przedłożyć wraz z aktualnym/pełnym odpisem z Krajowego Rejestru Sądowego lub wydrukiem z Centralnej Ewidencji i Informacji o Działalności Gospodarczej.

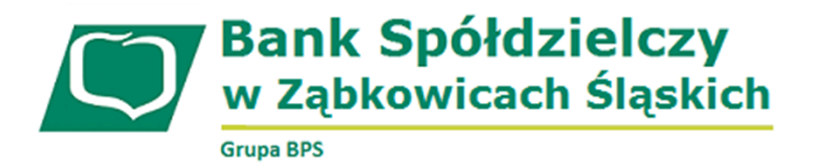

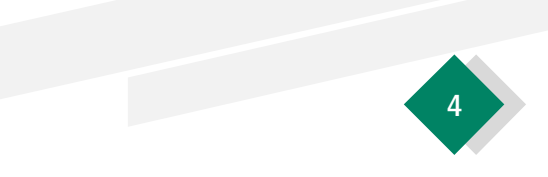

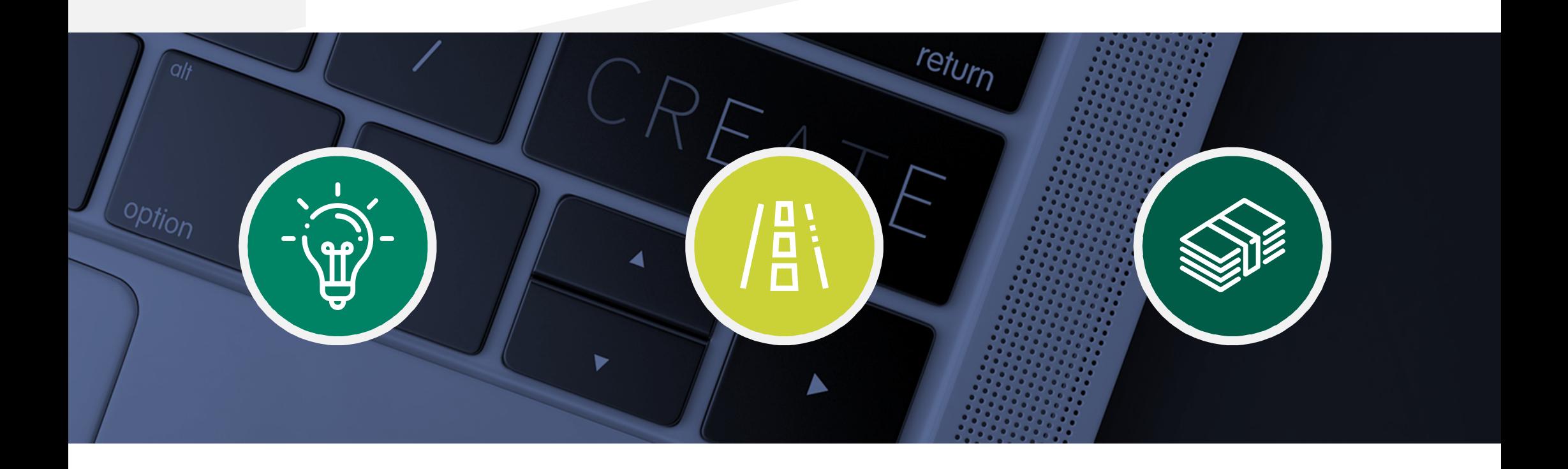

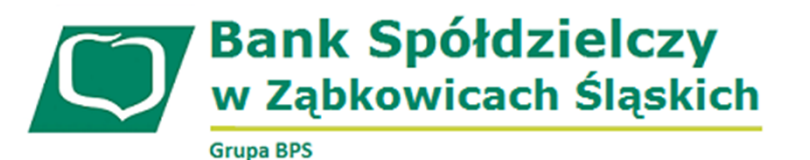

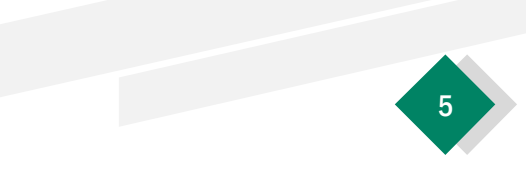

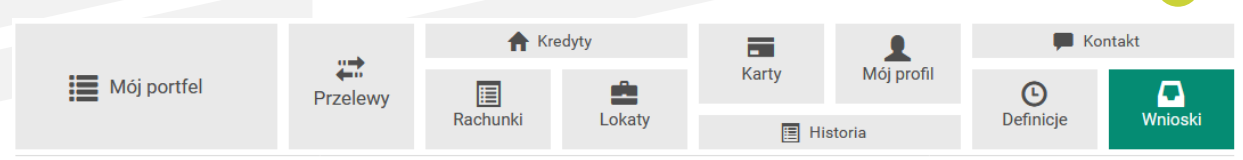

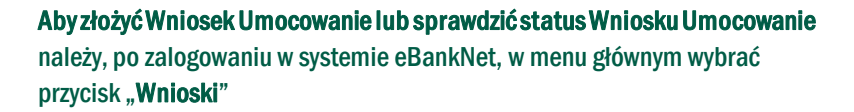

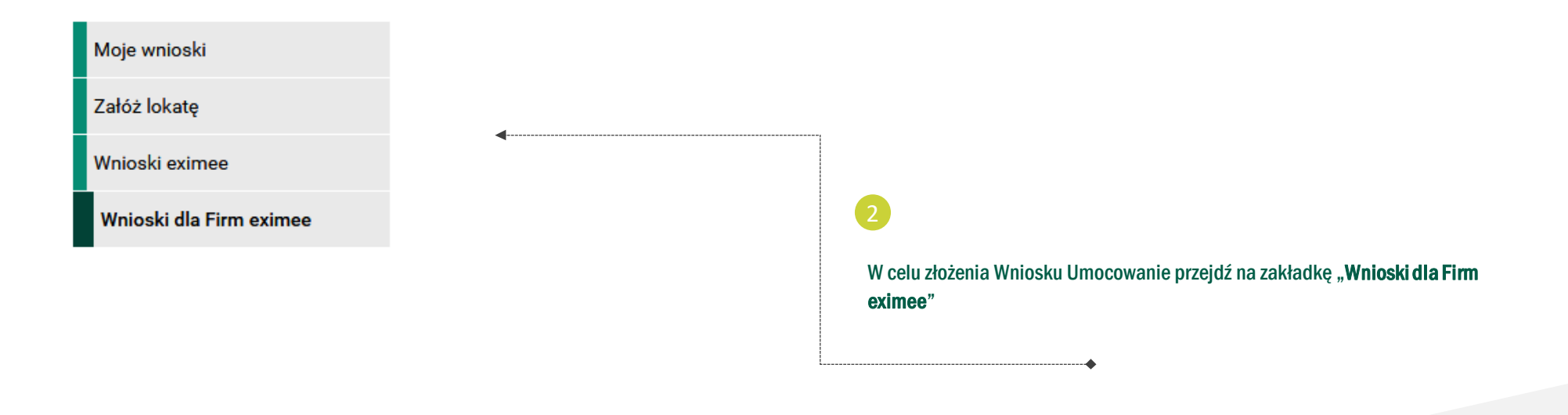

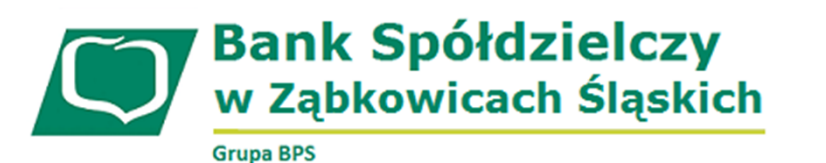

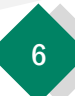

#### Krok 1. Wniosek z rachunku

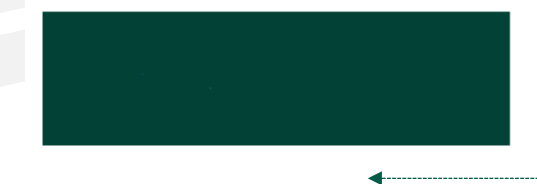

Wybieramy rachunek, który był podany podczas składania wniosku o tarczę PFR – **najczęściej jest to rachunek główny firmy**

Następnie sprawdzamy czy dane na ekranie są prawidłowe i klikamy "dalej"

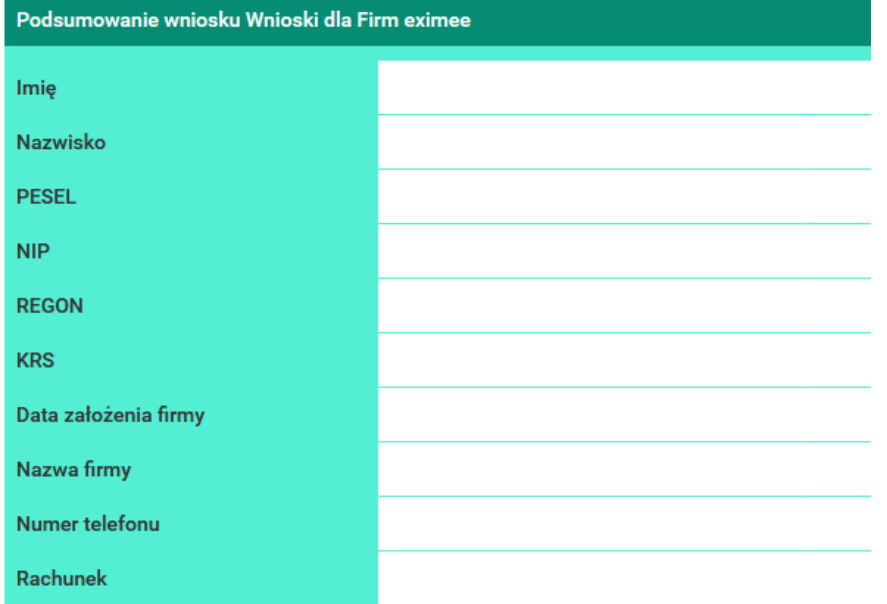

# **Bank Spółdzielczy<br>w Ząbkowicach Śląskich**

**Wniosek Umocowanie – czynności do wykonania**

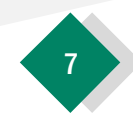

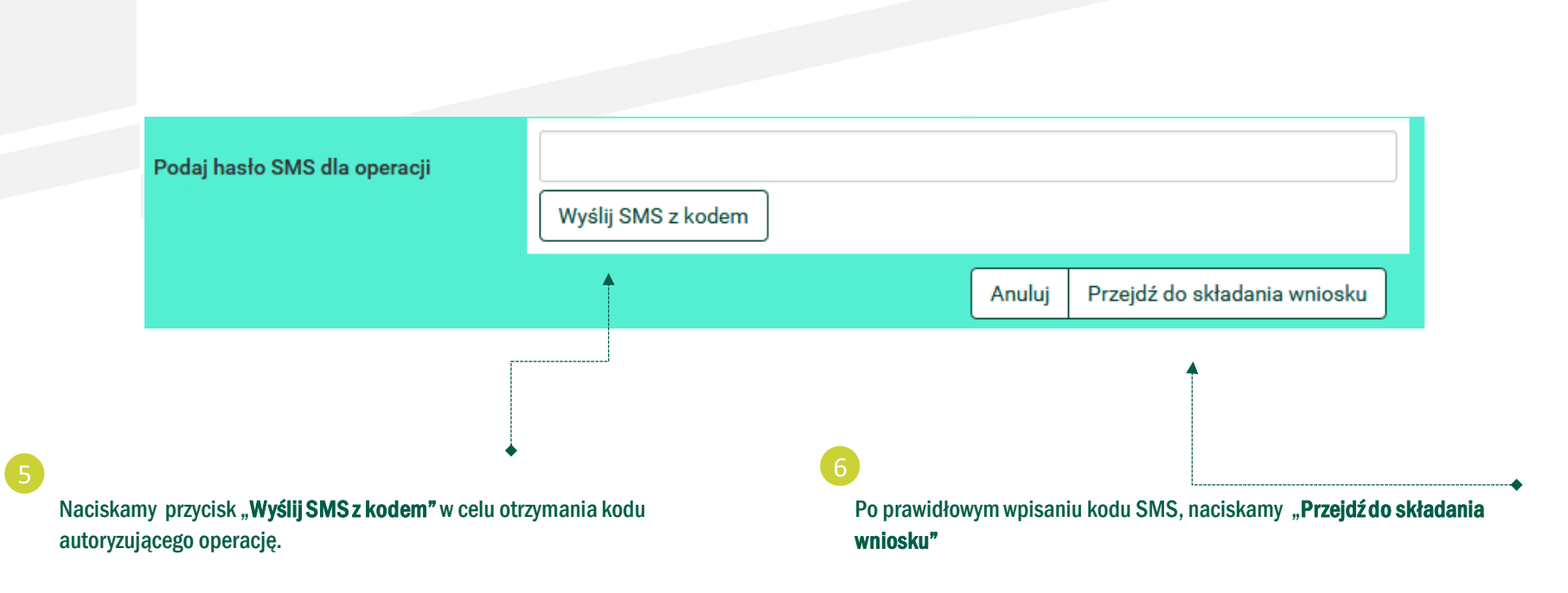

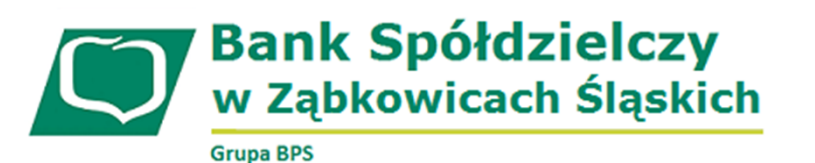

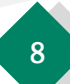

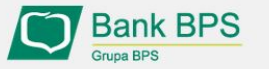

Tarcza PFR - obsługa procesu potwierdzenia umocowania

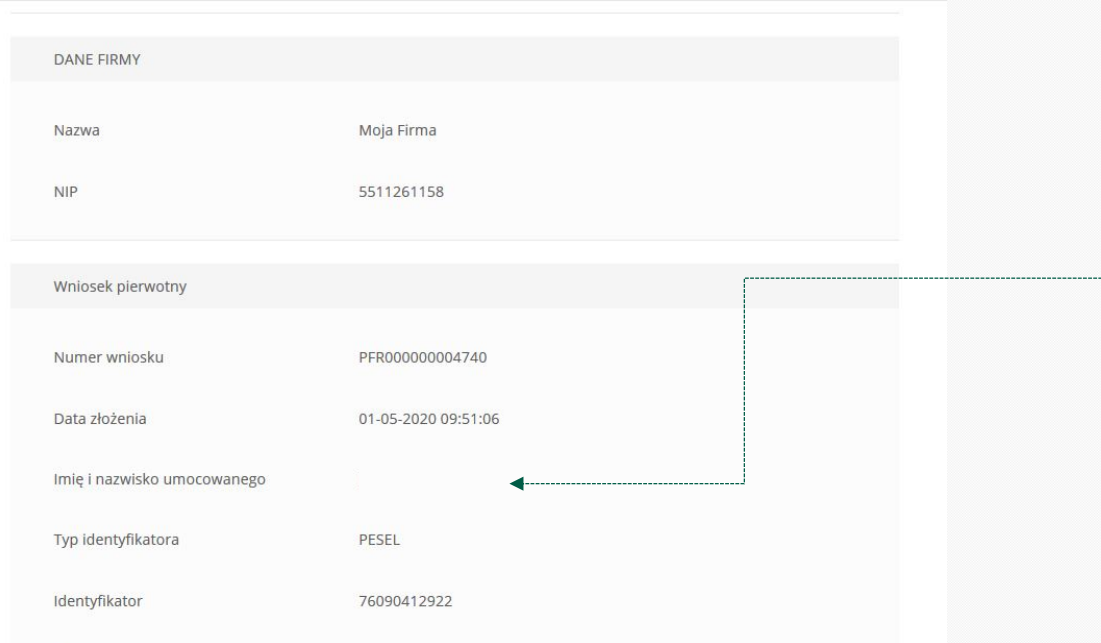

Dla tego wniosku udało nam się automatycznie pobrać dane z CEIDG, a ich weryfikacja przebiegła pozytywnie. Zapoznaj się z nimi, a następnie wypełnij oświadczenie pozwalające nam przekazać pobrane dane do PFR.

Dokument automatycznie pobrany z ceidg\_tarcza.pdf CEIDG **Bank Spółdzielczy** 

**Grupa BPS** 

w Ząbkowicach Śląskich

#### **Należy sprawdzić czy te dane, które są na Umowie Subwencji Finansowej są prawidłowe.**

#### **UWAGA!**

Jeśli któraś z danych Umocowanego uległa zmianie należy przedłożyć do PFR Oświadczenie. W tym celu na kolejnym ekranie nie należy potwierdzać danych oraz pobranego wydruku z CEIDG

**Należy otworzyć ten wydruk i sprawdzić czy dane w nim zawarte są prawidłowe.**

#### **UWAGA!**

Jeśli nie zgadzasz się z przedstawionym przez Bank wydrukiem z CEIDG, to na kolejnym ekranie nie potwierdzaj tego dokumentu

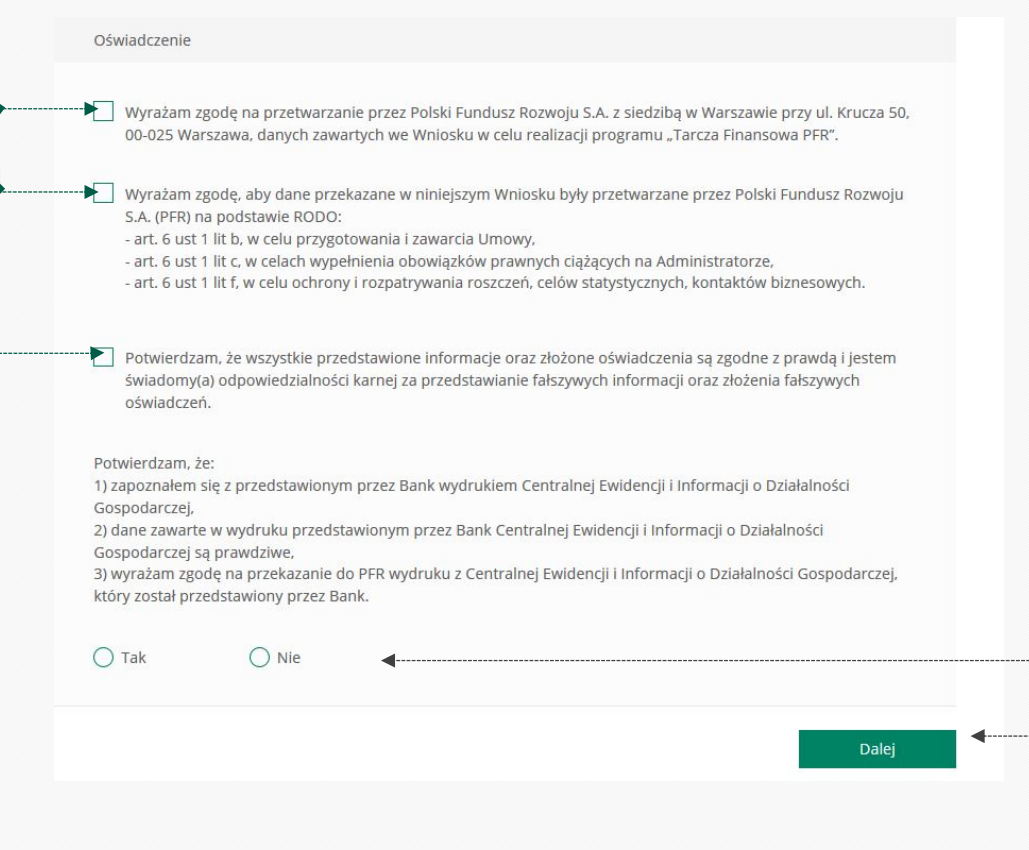

Należy odznaczyć akceptację poszczególnych oświadczeń

Jeśli dane w Umowie Subwencji Finansowej oraz dane w przedstawionym przez Bank wydruku z CEIDG są prawidłowe, należy kliknąć "TAK". W przypadku gdy któraś z danych jest nieprawidłowa lub uległa zmianie, należy kliknąć "NIE" i wtedy zostaniesz poproszony o przekazanie do Banku Oświadczenia lub Pełnomocnictwa lub poprawnego wydruku z CEIDG

W przypadku akceptacji zaprezentowanych danych po kliknięciu przycisku "Dalej" Twój Wniosek zostanie zweryfikowany pozytywnie. W przypadku gdy, któraś z prezentowanych danych jest nieprawidłowa, to po kliknięciu "Dalej" zostaniesz przekierowany na kolejny ekran w celu dokonania wyboru jaki dokument chcesz przekazać do Banku

**Bank Spółdzielczy** w Ząbkowicach Śląskich **Grupa BPS** 

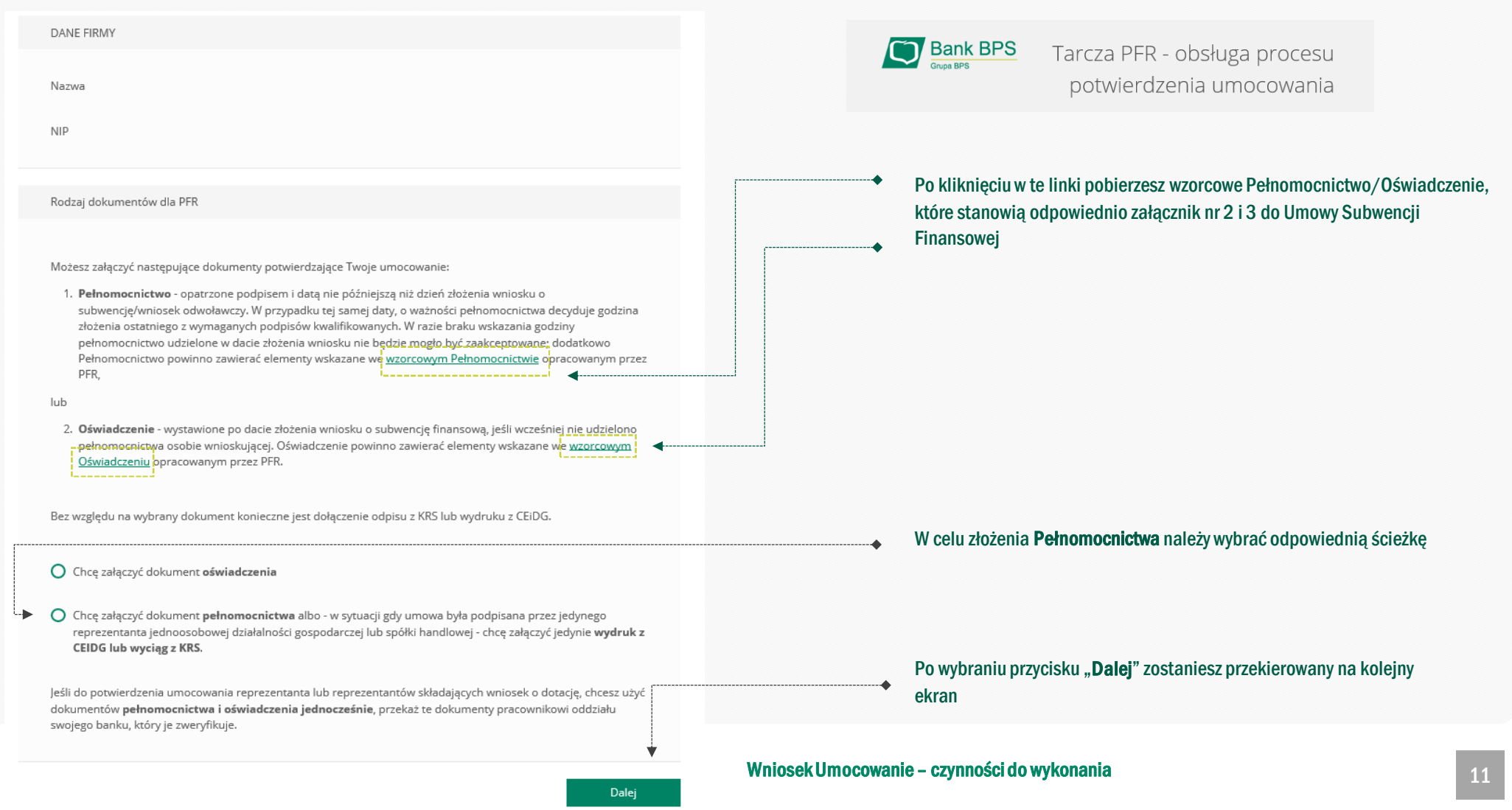

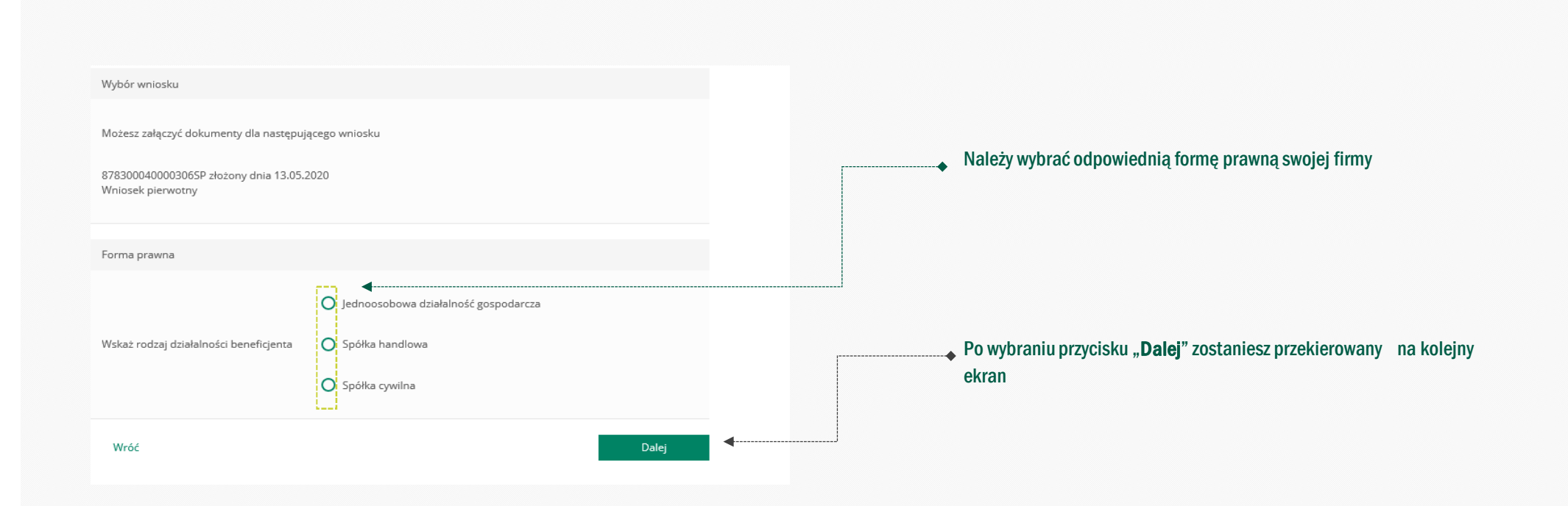

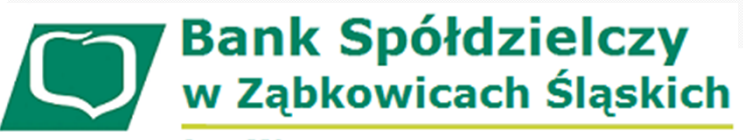

**Wniosek Umocowanie – czynności do wykonania** 12

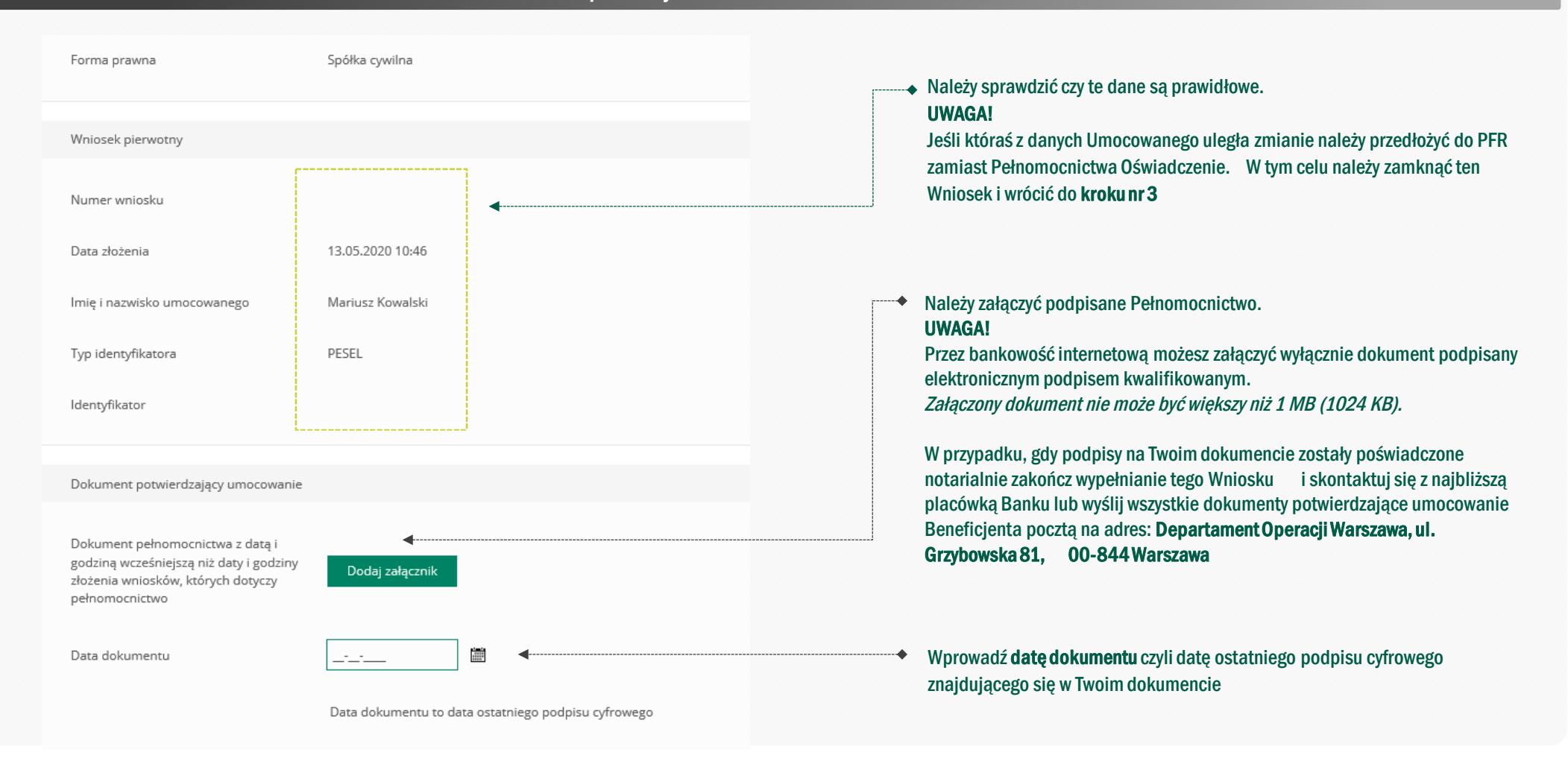

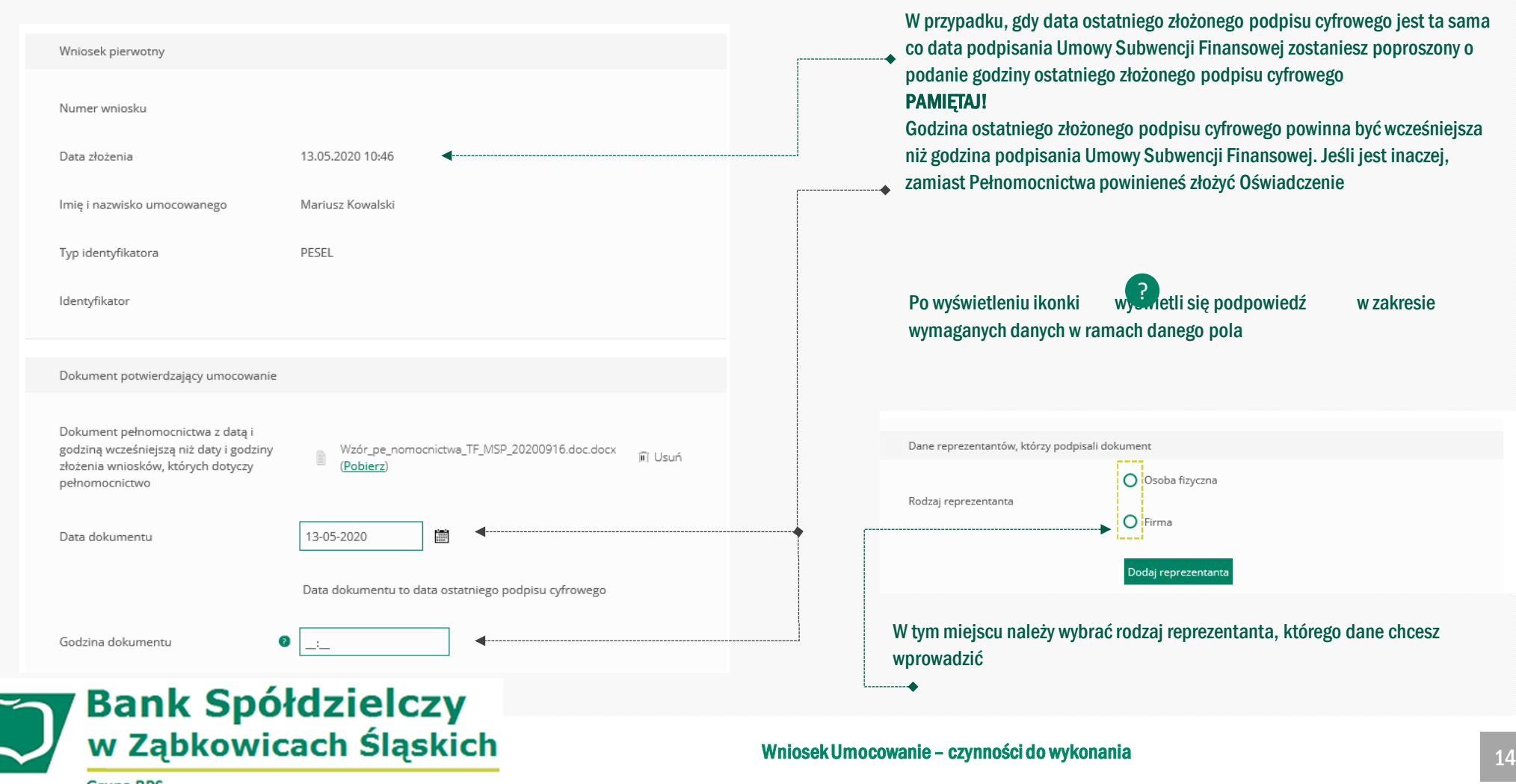

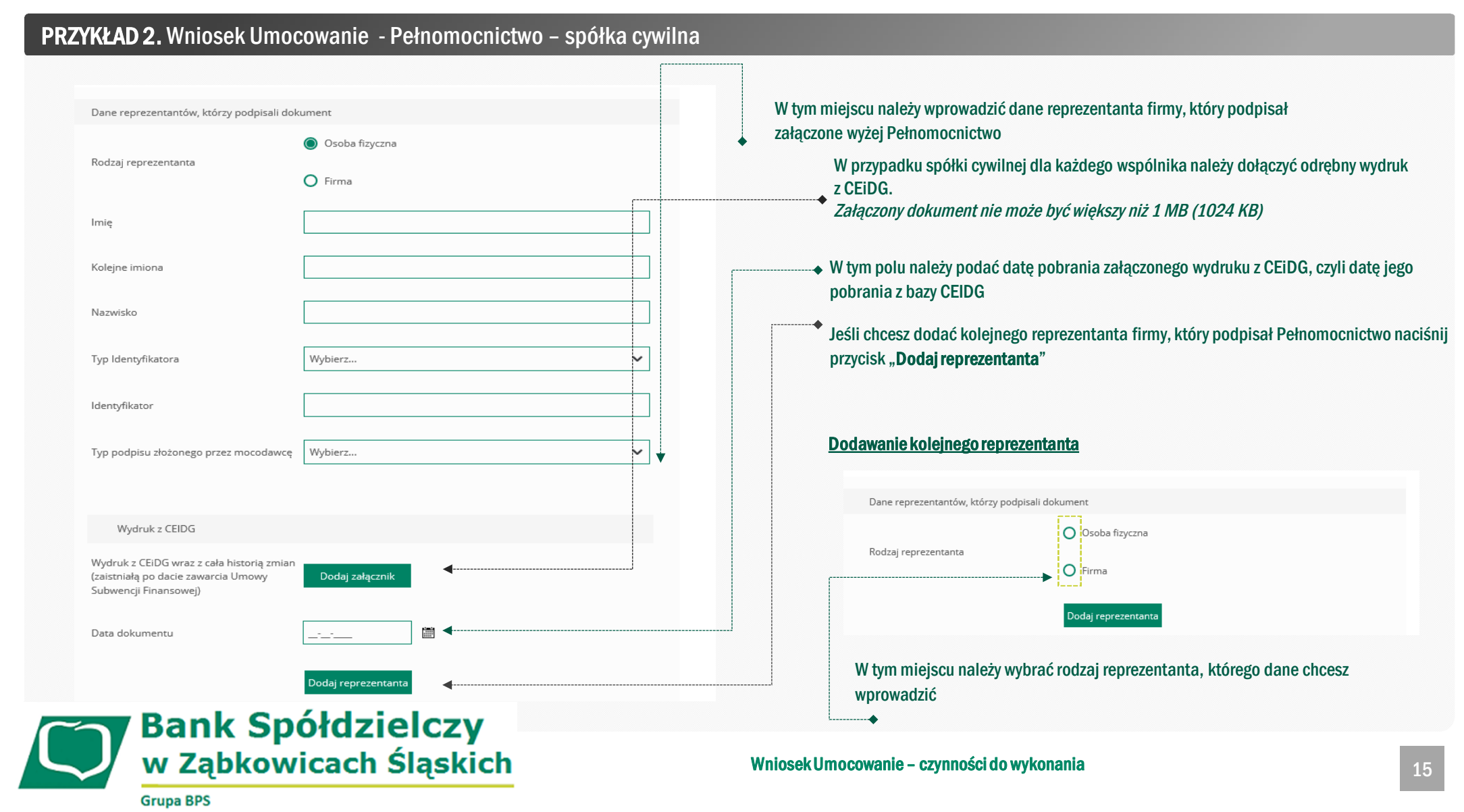

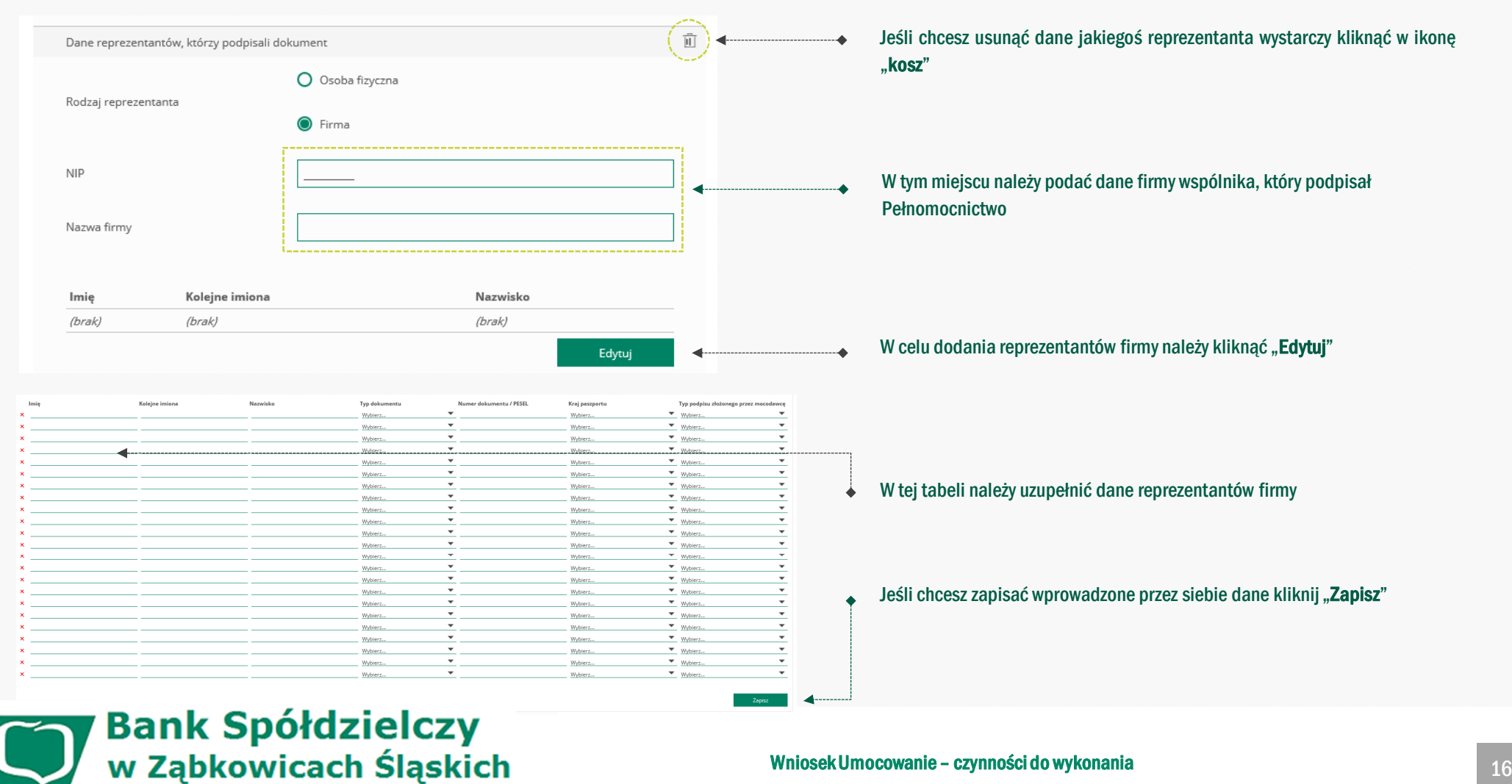

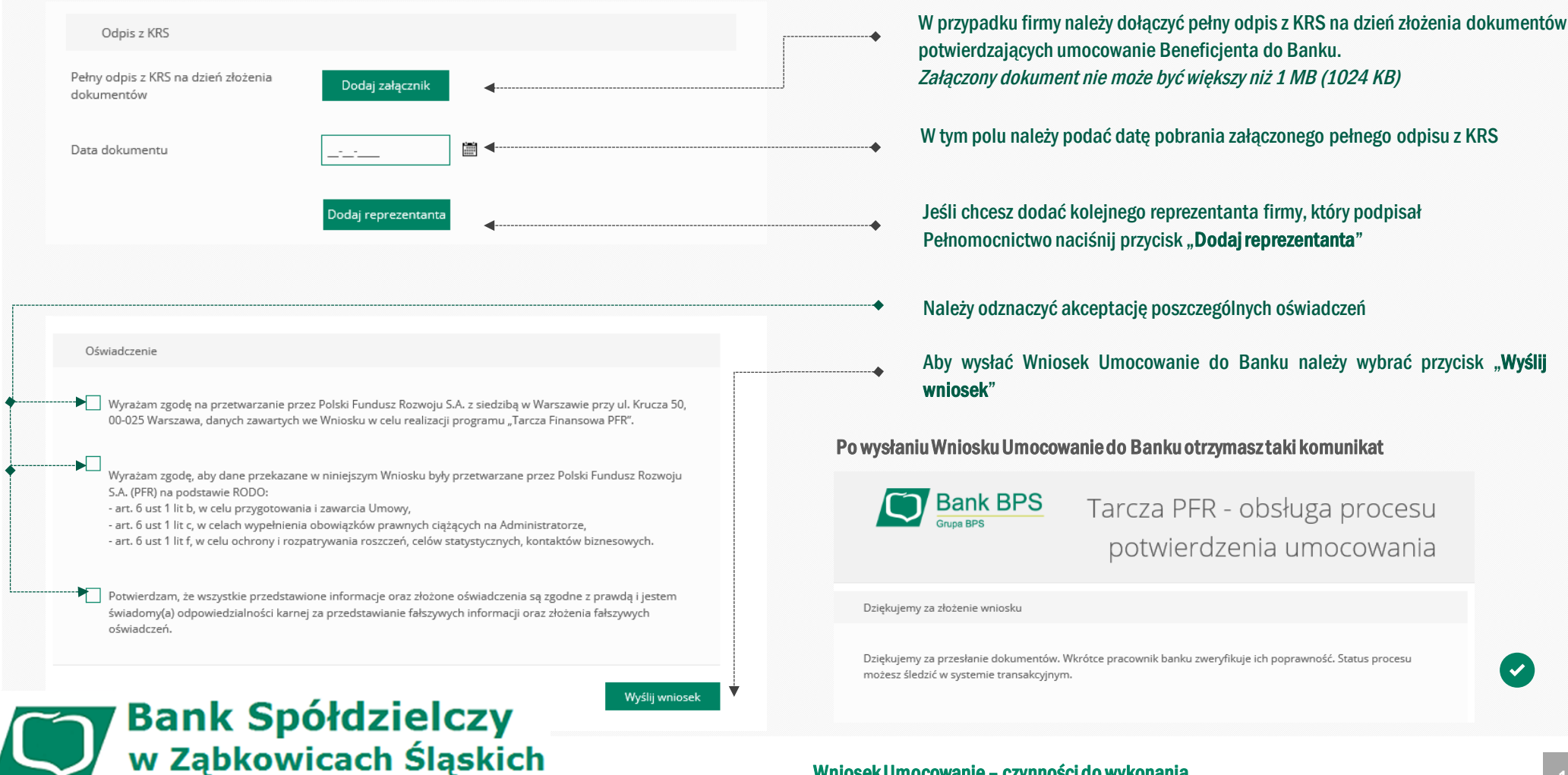

# W tym polu należy podać datę pobrania załączonego pełnego odpisu z KRS Jeśli chcesz dodać kolejnego reprezentanta firmy, który podpisał Pełnomocnictwo naciśnij przycisk "**Dodaj reprezentanta**" Należy odznaczyć akceptację poszczególnych oświadczeń

Aby wysłać Wniosek Umocowanie do Banku należy wybrać przycisk "**Wyślij wniosek**"

#### **Po wysłaniuWnioskuUmocowaniedo Bankuotrzymasztaki komunikat**

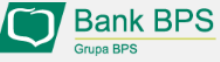

Tarcza PFR - obsługa procesu potwierdzenia umocowania

Dziękujemy za złożenie wniosku

Dziękujemy za przesłanie dokumentów. Wkrótce pracownik banku zweryfikuje ich poprawność. Status procesu możesz śledzić w systemie transakcyjnym.

#### **Wniosek Umocowanie – czynności do wykonania** 17

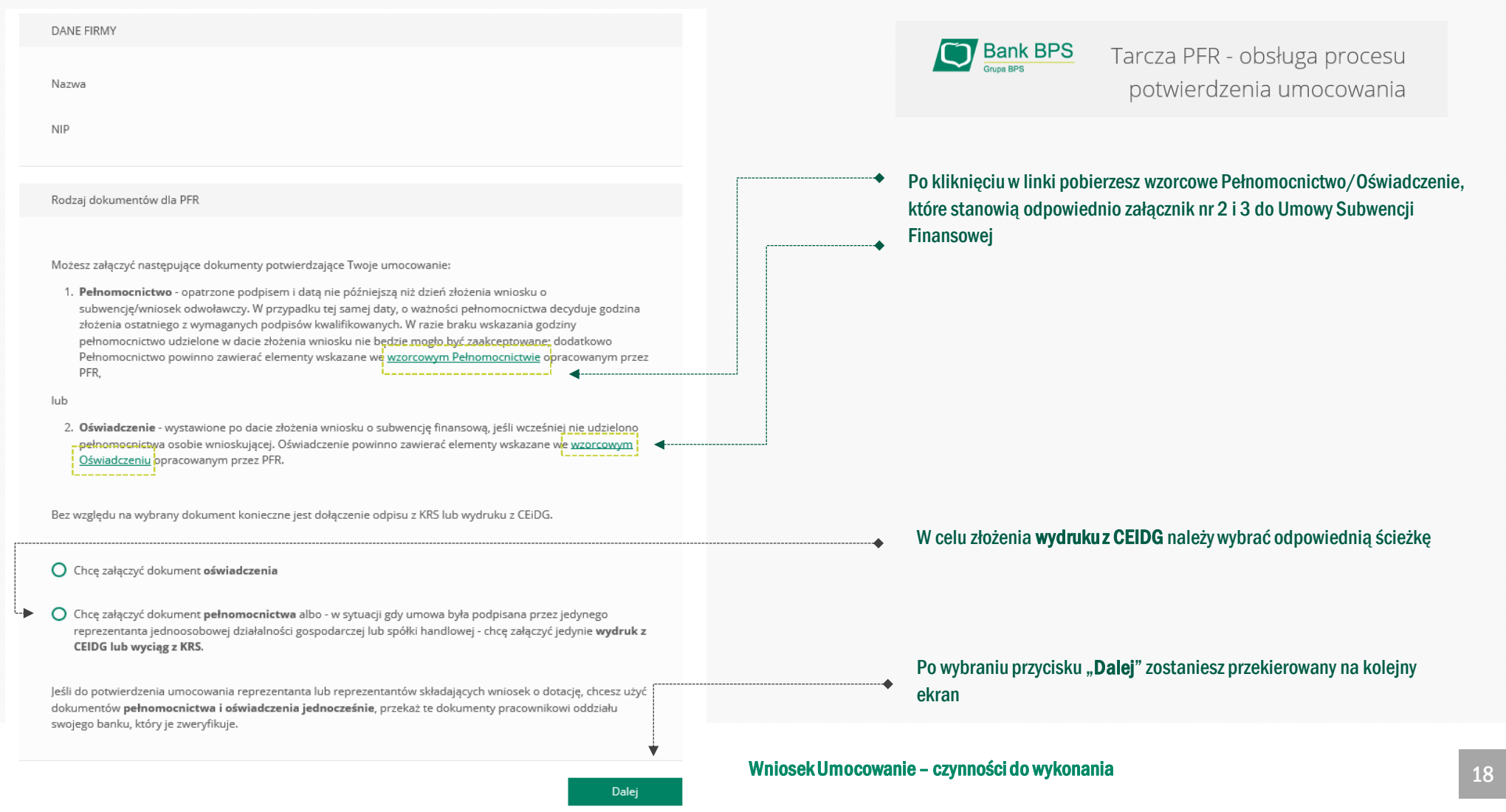

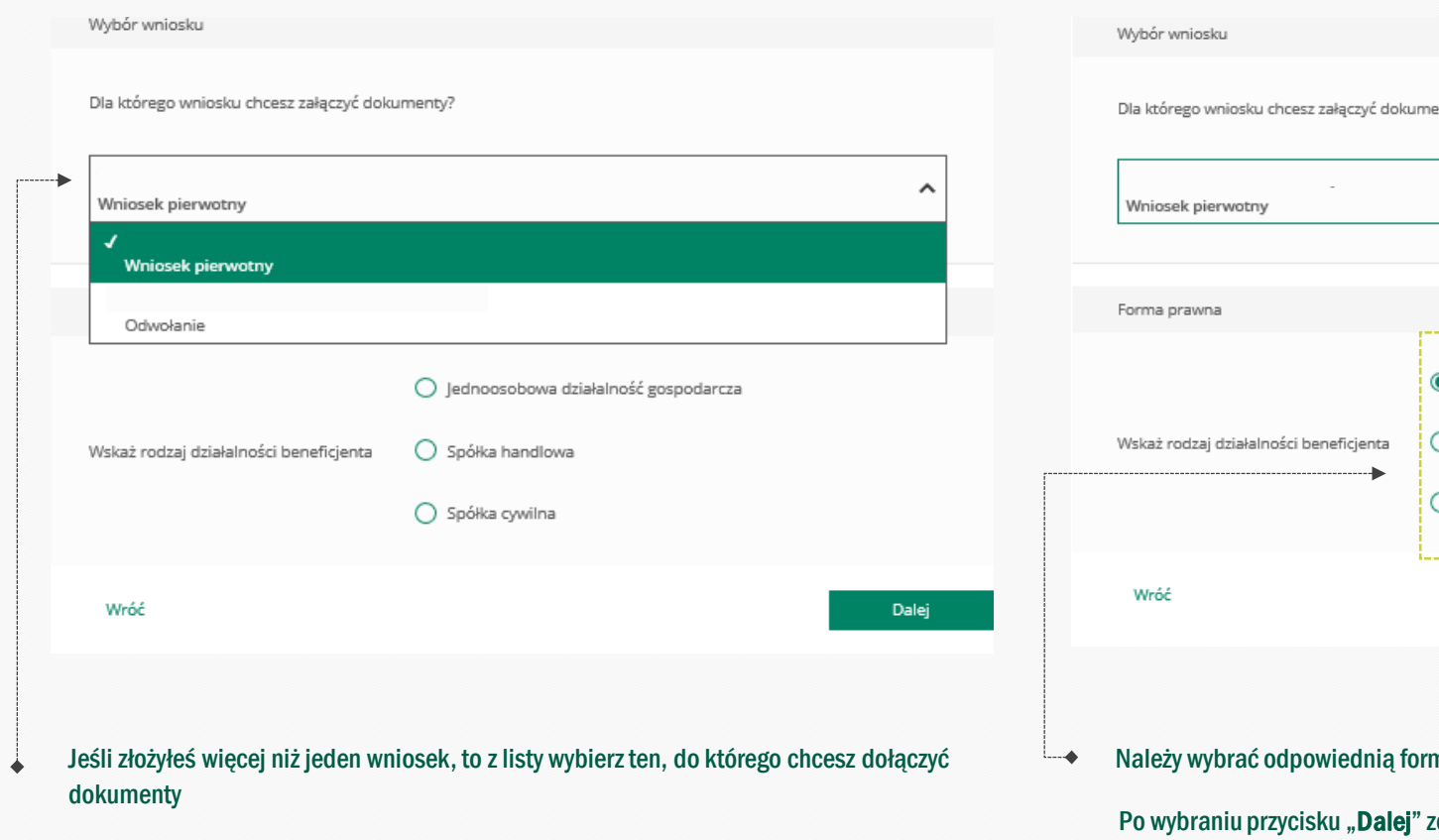

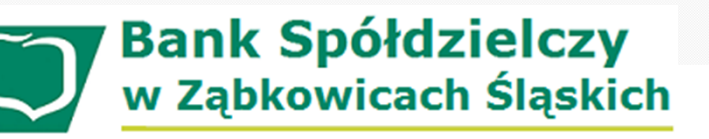

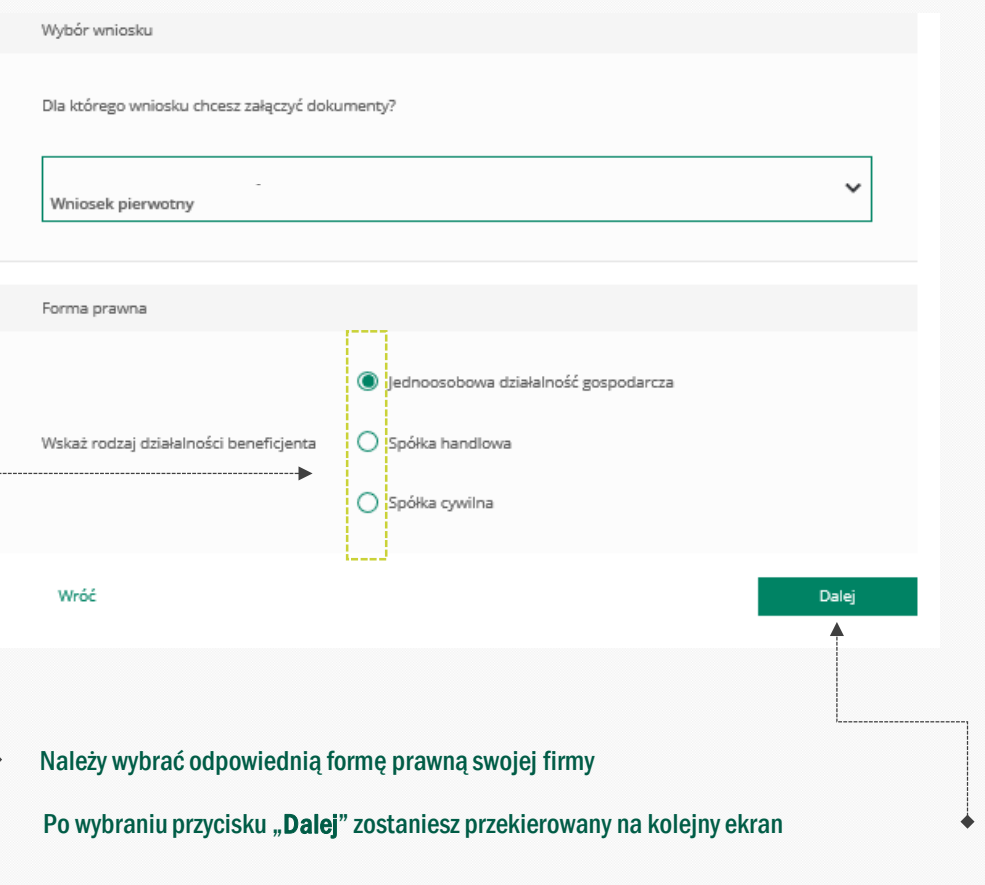

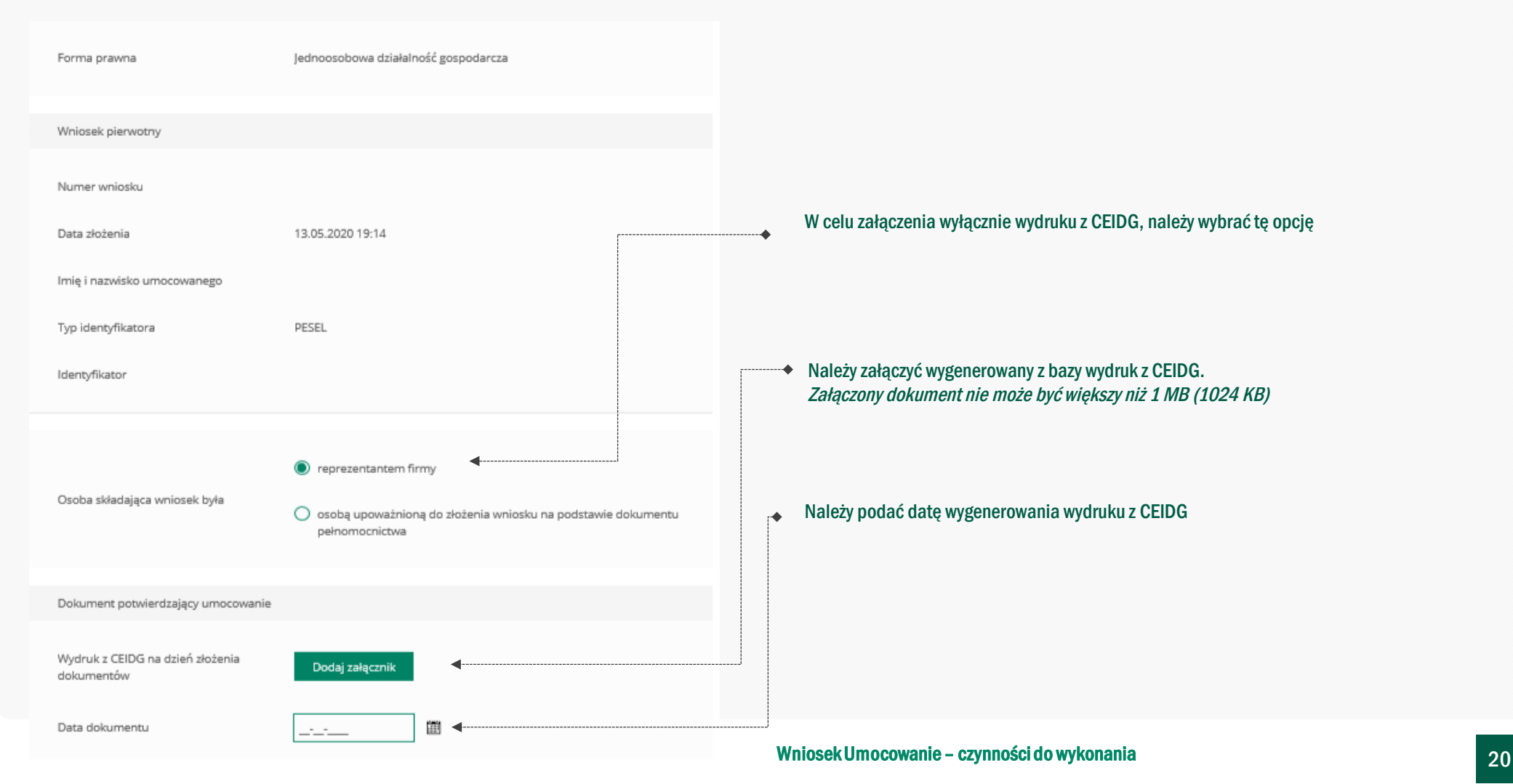

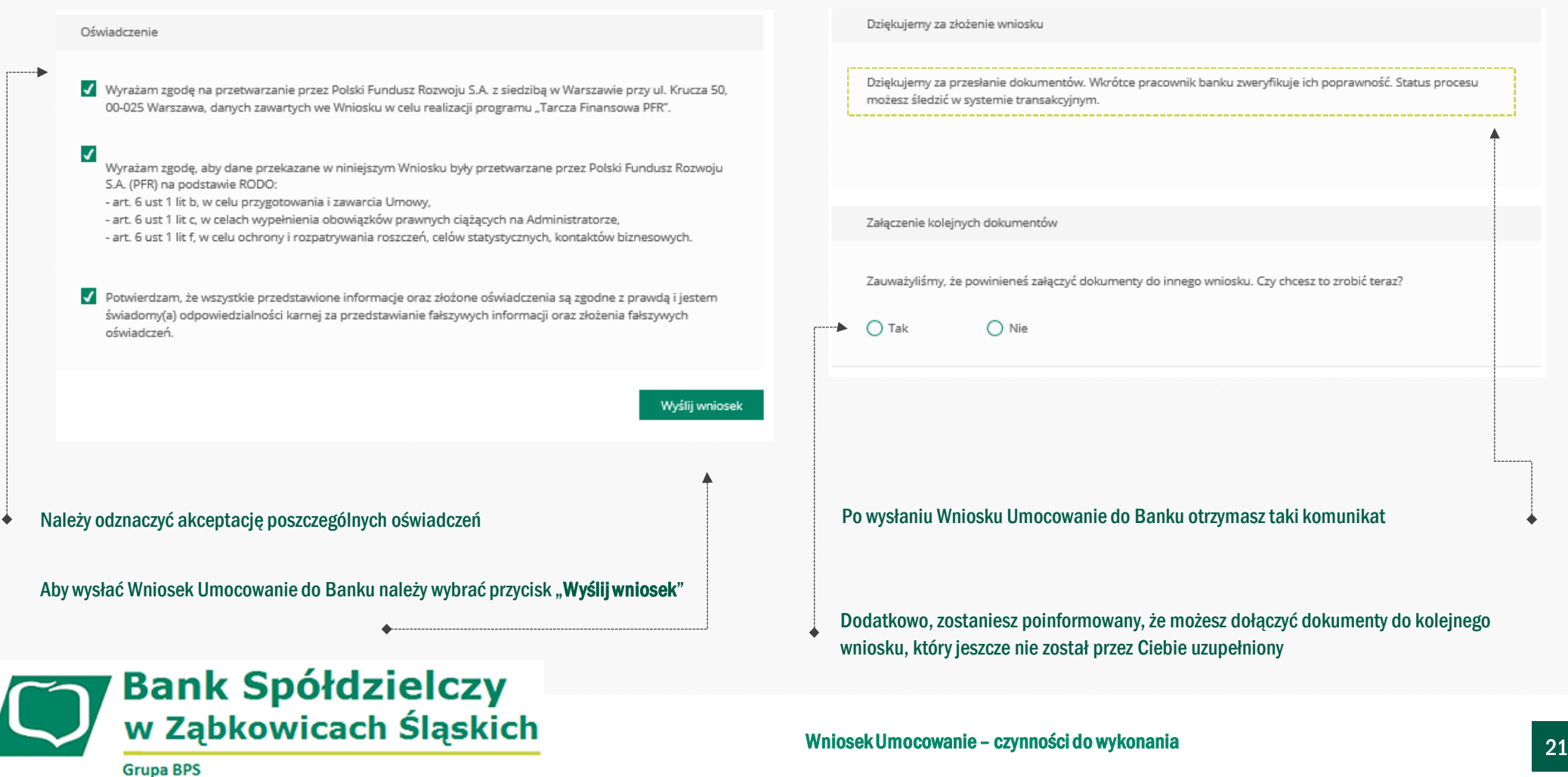

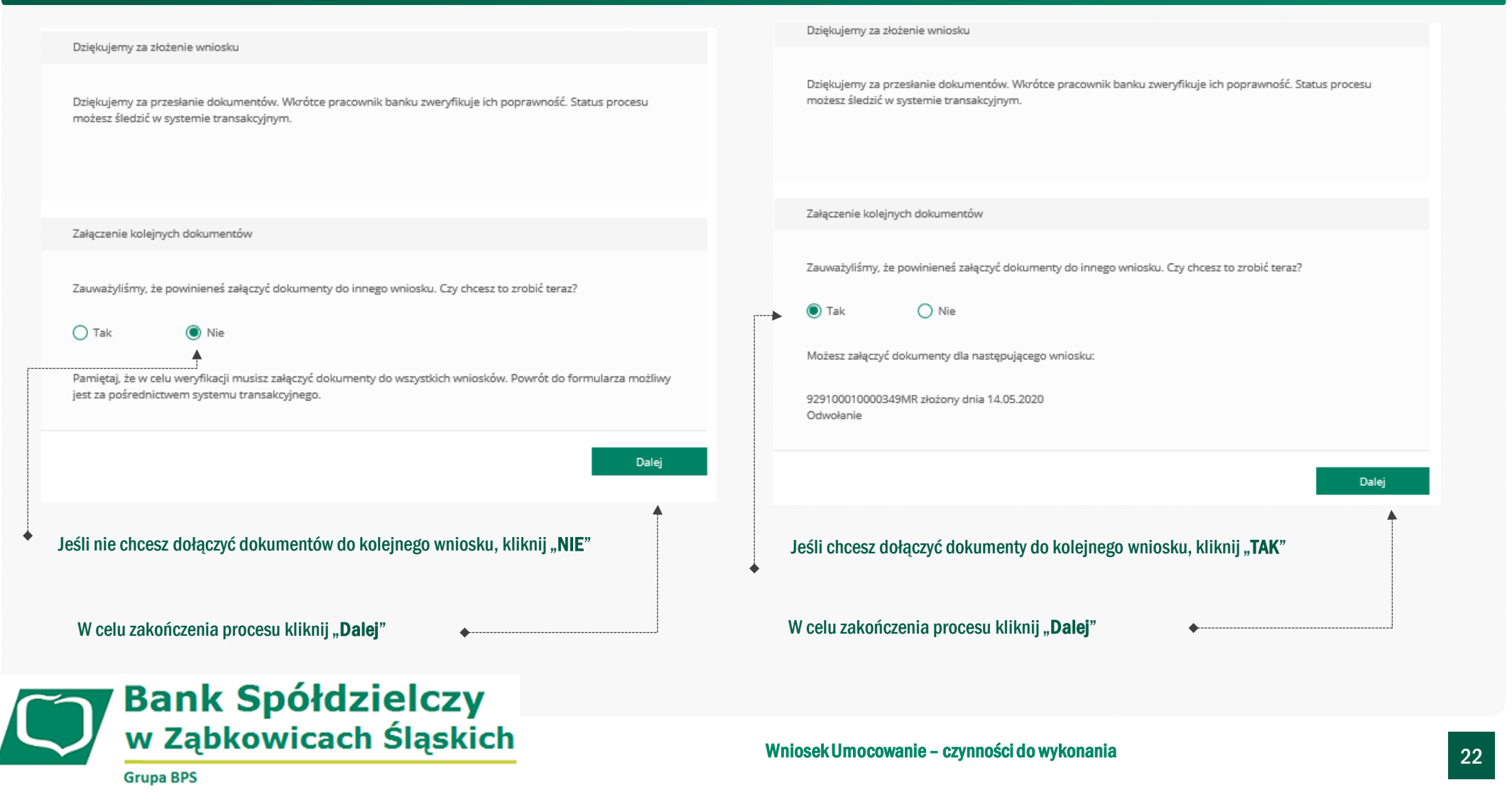

# **PRZYKŁAD 4.** Wniosek Umocowanie - Oświadczenie – JEDNOOSOBOWA DZIAŁALNOŚĆ GOSPODARCZA

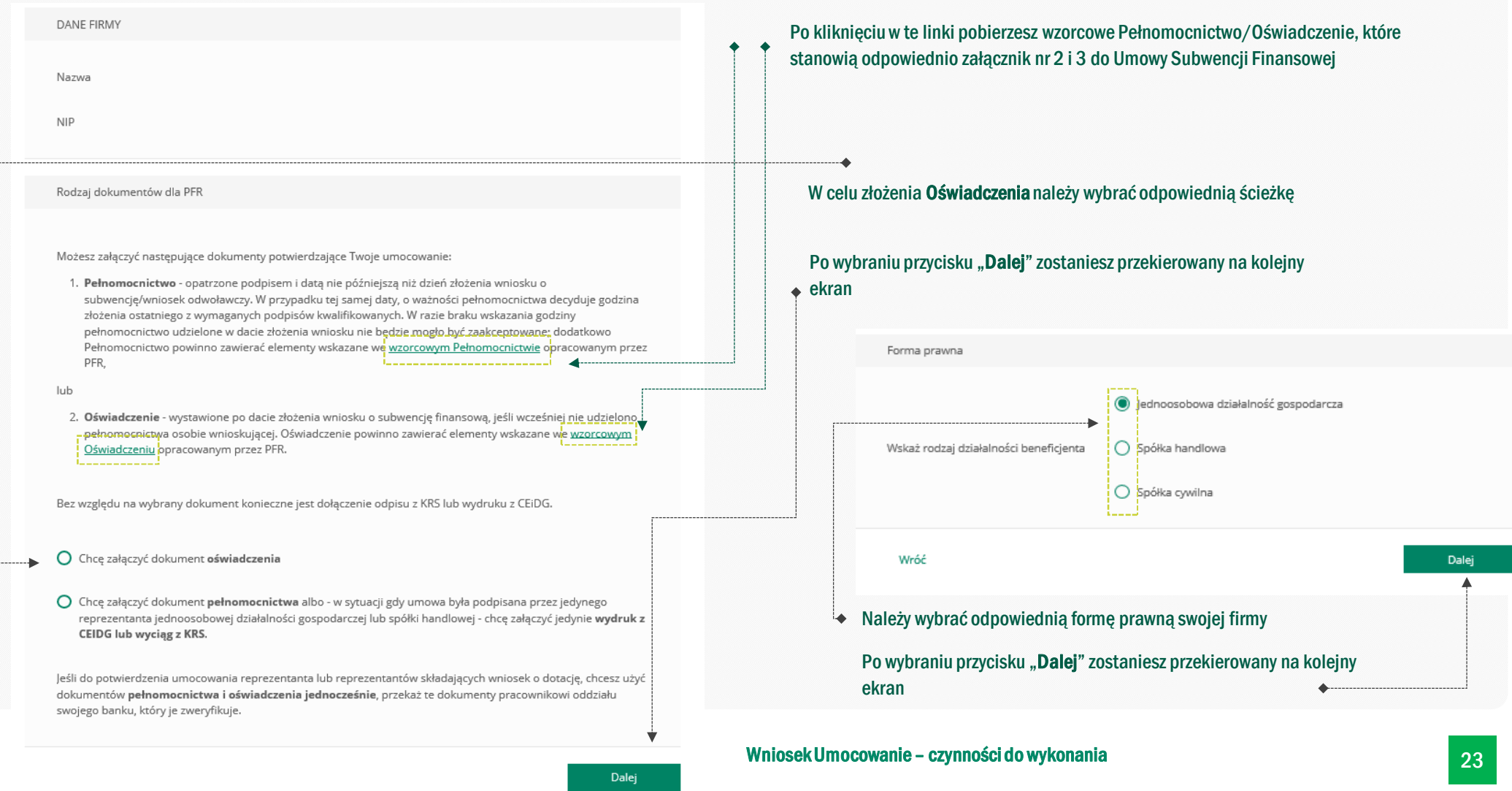

# **PRZYKŁAD 4.** Wniosek Umocowanie - Oświadczenie – JEDNOOSOBOWA DZIAŁALNOŚĆ GOSPODARCZA

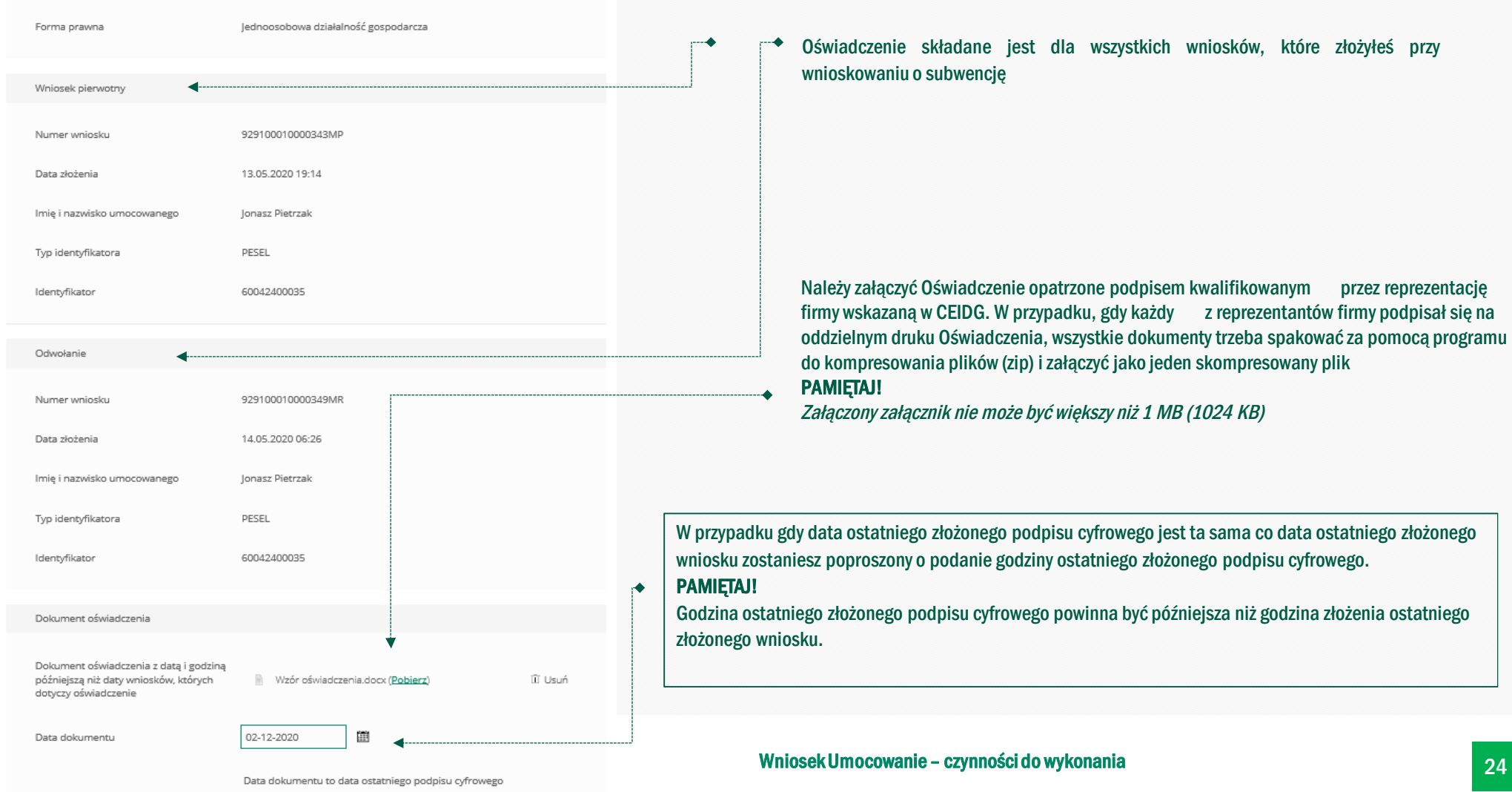

### **PRZYKŁAD 4.** Wniosek Umocowanie - Oświadczenie – JEDNOOSOBOWA DZIAŁALNOŚĆ GOSPODARCZA

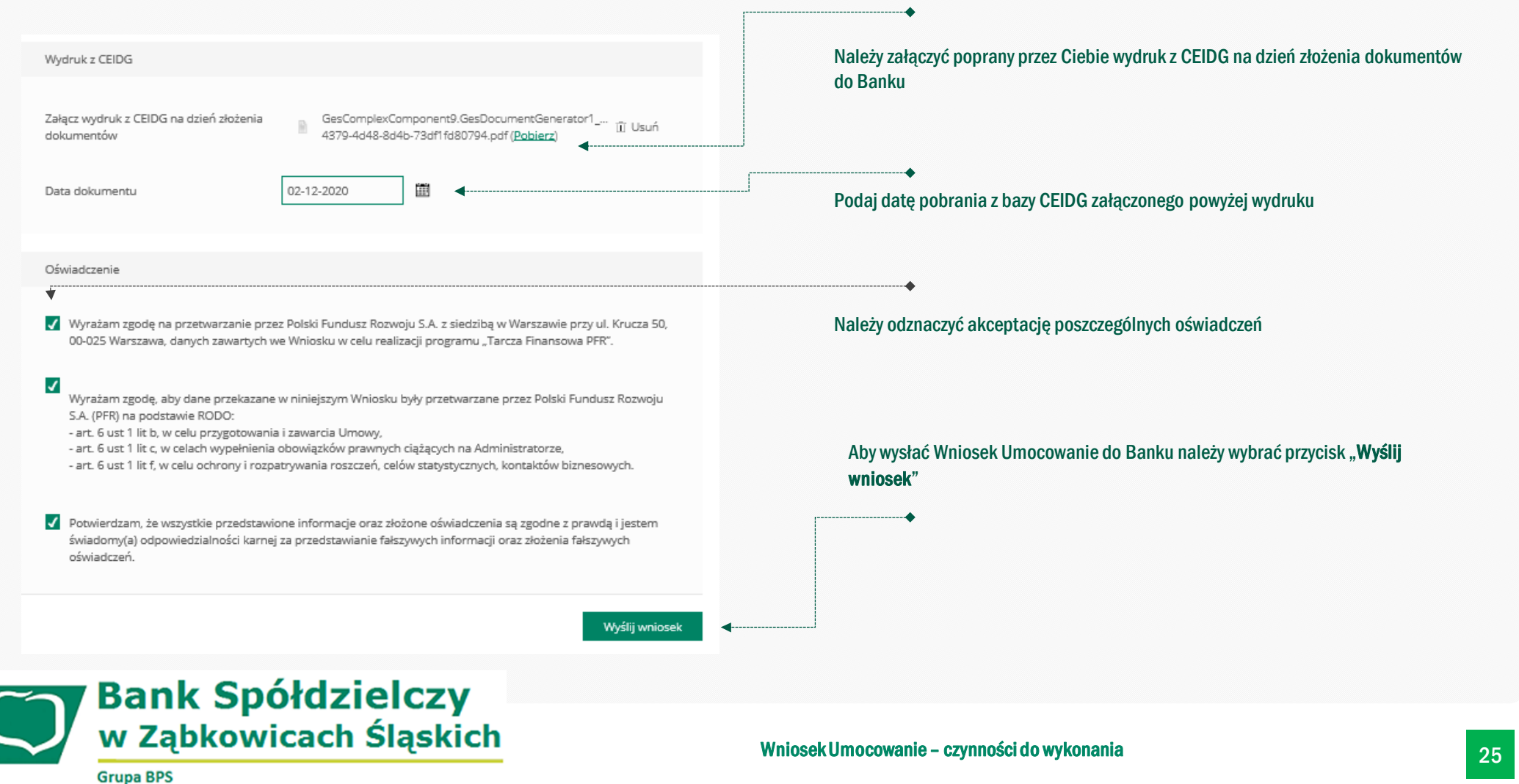

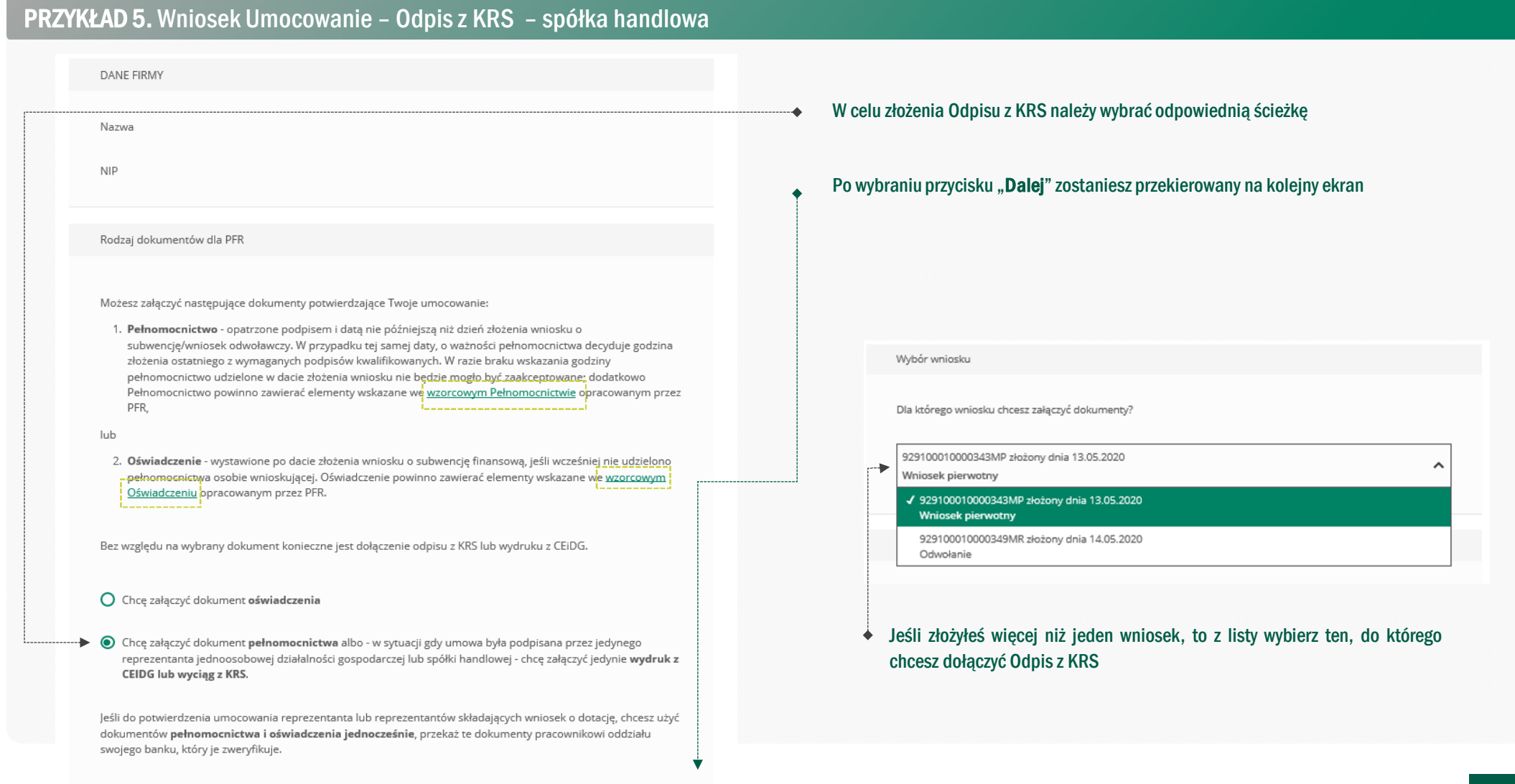

# **PRZYKŁAD 5.** Wniosek Umocowanie – Odpis z KRS – spółka handlowa

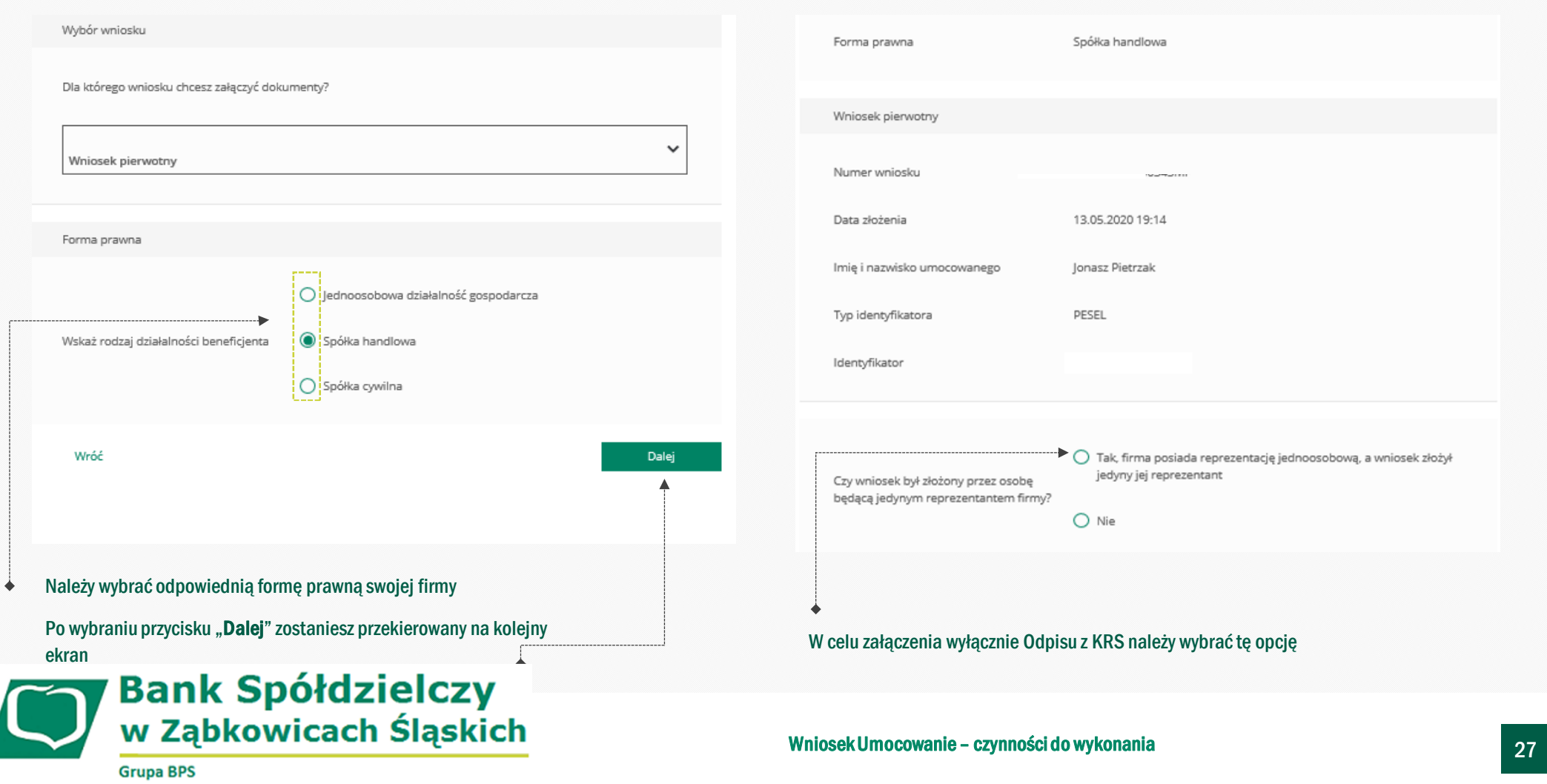

### **PRZYKŁAD 5.** Wniosek Umocowanie – Odpis z KRS – spółka handlowa

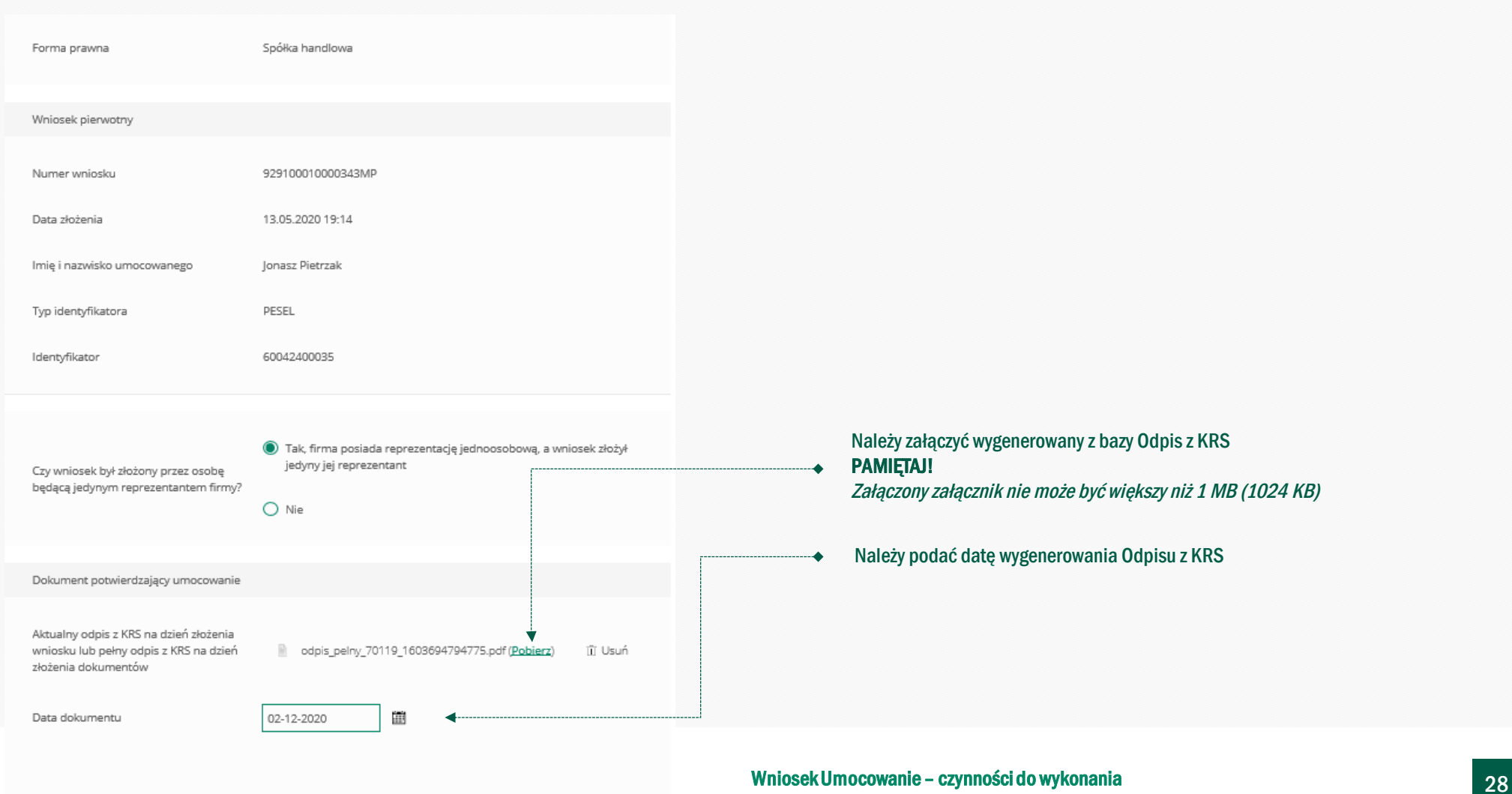

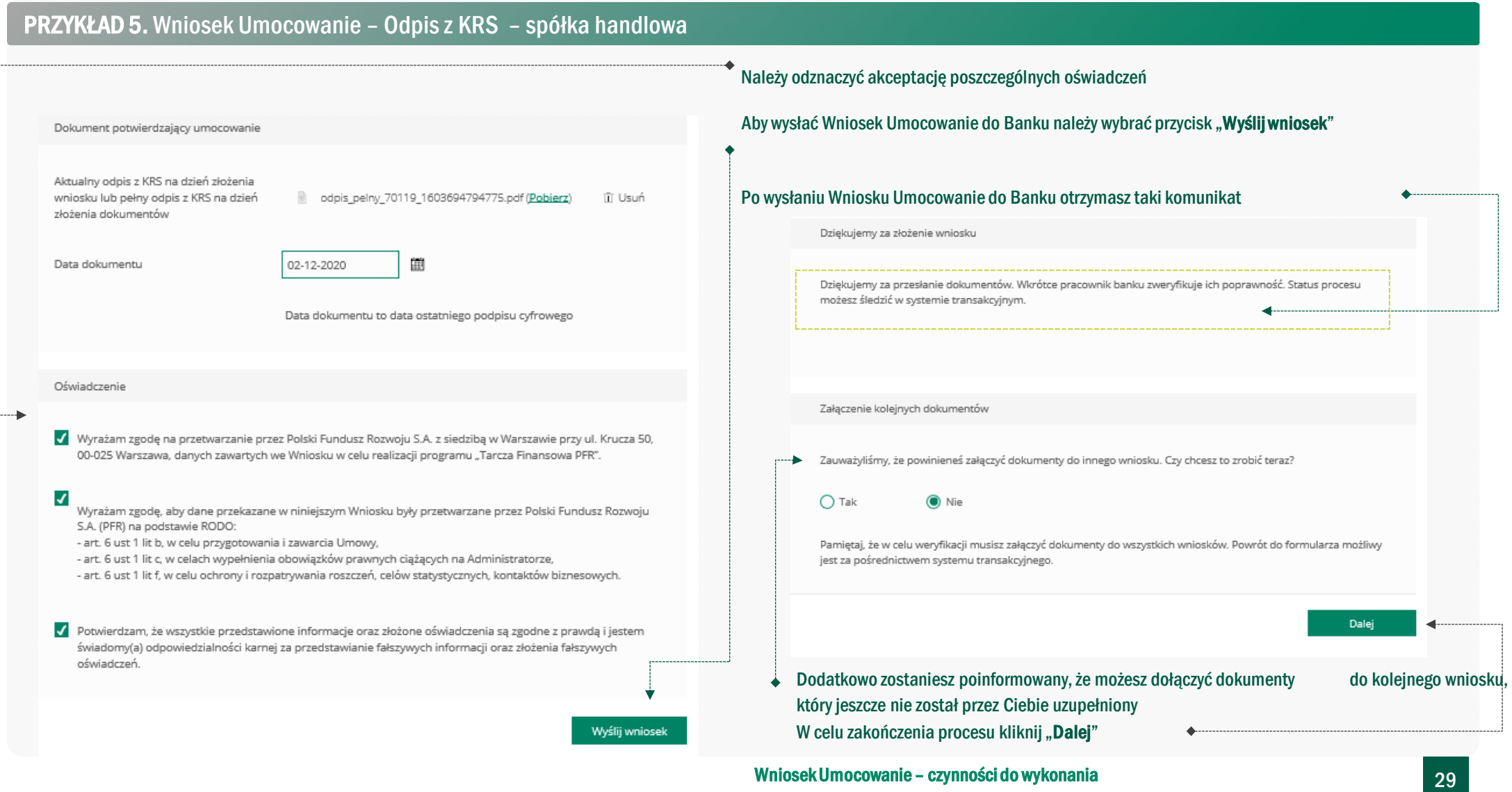

### **PRZYKŁAD 6.** Wniosek Umocowanie – Pełnomocnictwo – SPÓŁKA HANDLOWA

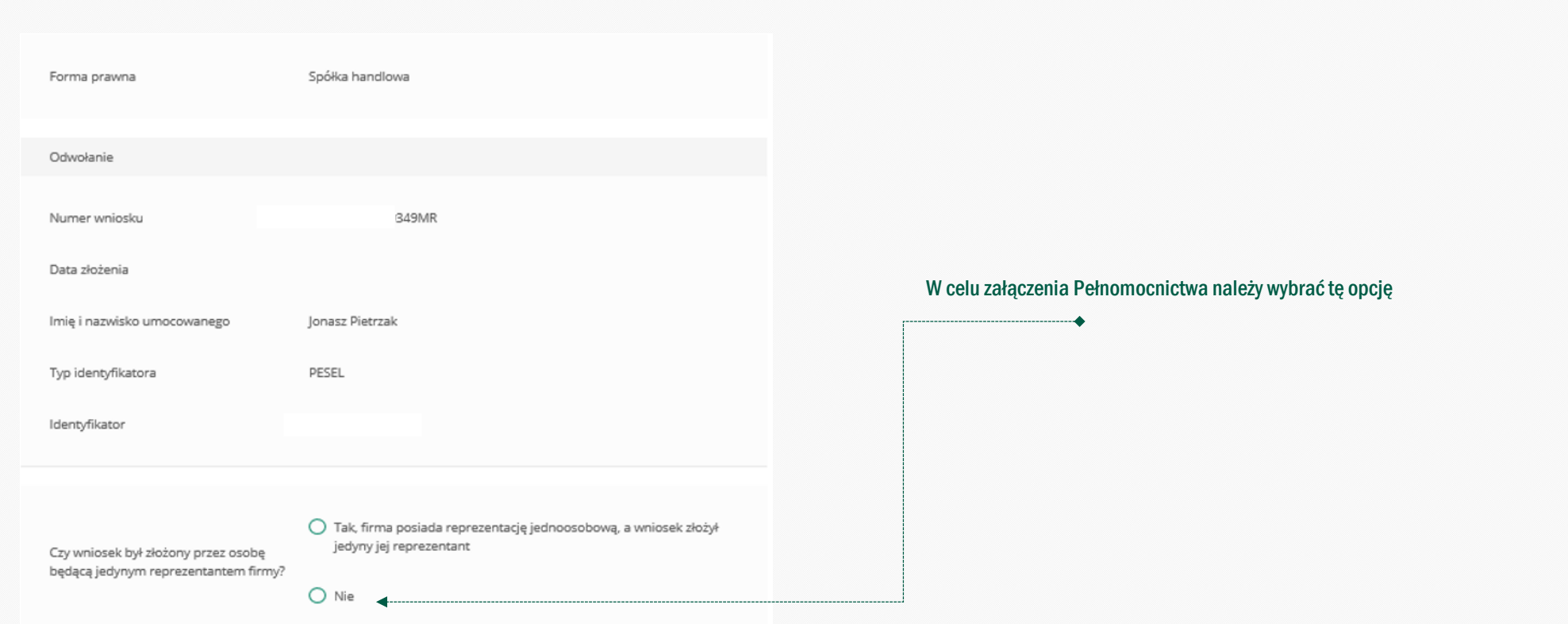

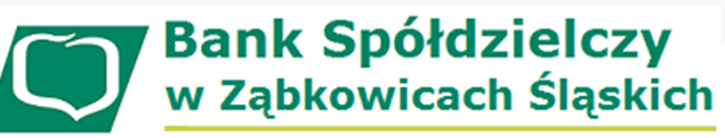

**Wniosek Umocowanie – czynności do wykonania** 30

#### **PRZYKŁAD 6.** Wniosek Umocowanie – Pełnomocnictwo – SPÓŁKA HANDLOWA

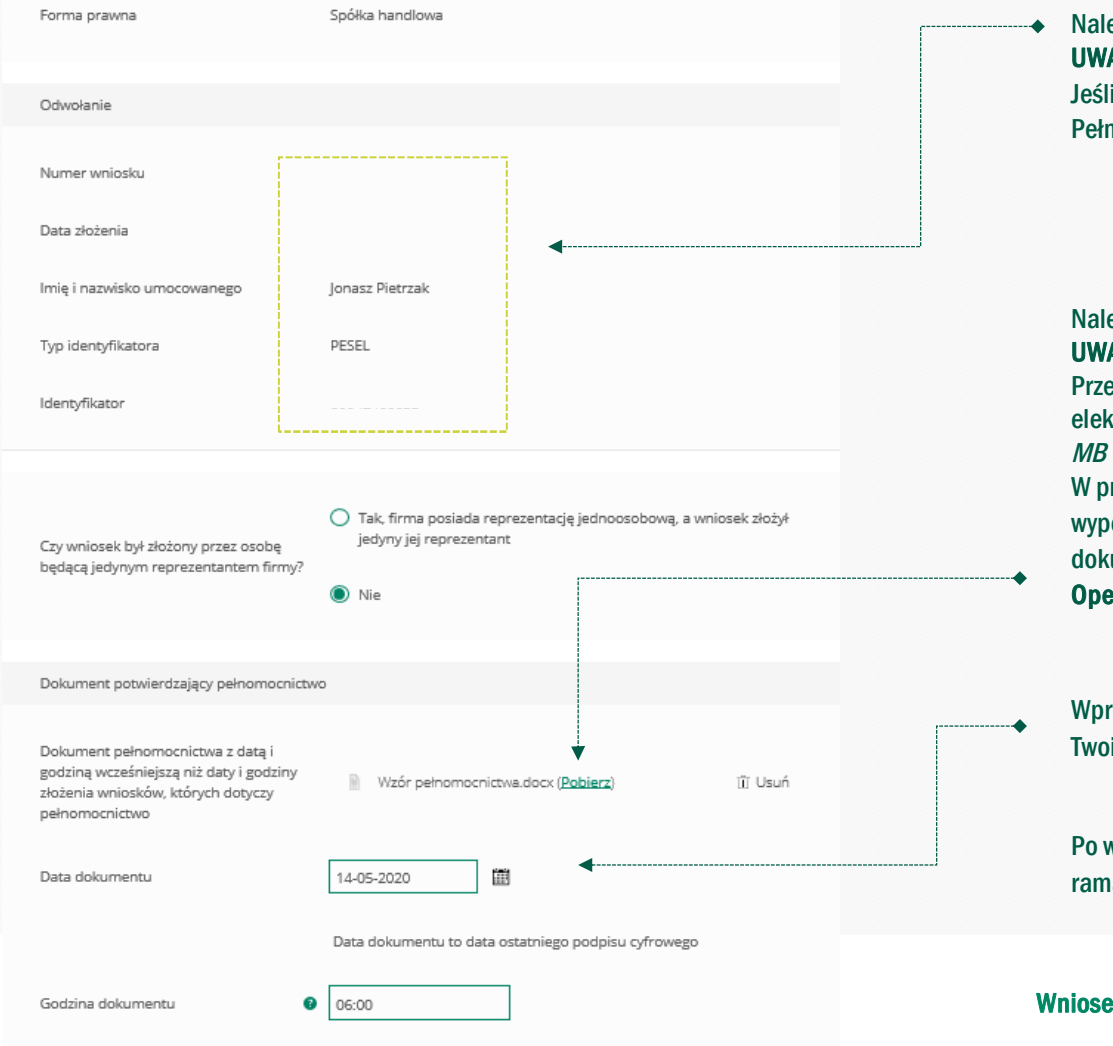

Należysprawdzić czy te dane są prawidłowe.

#### **UWAGA!**

Jeśli któraś z danych Umocowanego uległą zmianie należy przedłożyć do PFR zamiast Pełnomocnictwa Oświadczenie. W tym celu należy zamknąć ten Wniosek i wrócić do kroku 3

#### Należy załączyć podpisane Pełnomocnictwo. **UWAGA!**

Przez bankowość internetową możesz załączyć wyłącznie dokument podpisany elektronicznym podpisem kwalifikowanym. *Załączony dokument nie może być większy niż 1 MB (1024 KB).*

W przypadku gdy podpisy na Twoim dokumencie zostały poświadczone notarialnie zakończ wypełnianie tego Wniosku i skontaktuj się z najbliższą placówką Banku lub wyślij wszystkie dokumenty potwierdzające umocowanie Beneficjenta pocztą na adres: **Departament Operacji Warszawa, ul. Grzybowska 81, 00-844 Warszawa**

Wprowadź datę dokumentu czyli datę ostatniego podpisu cyfrowego znajdującym się w Twoim dokumencie

ramach danego pola

Po wyświetleniu ikonki w. ? letli się podpowiedź w zakresie wymaganych danych w

# **PRZYKŁAD 6.** Wniosek Umocowanie – Pełnomocnictwo – SPÓŁKA HANDLOWA

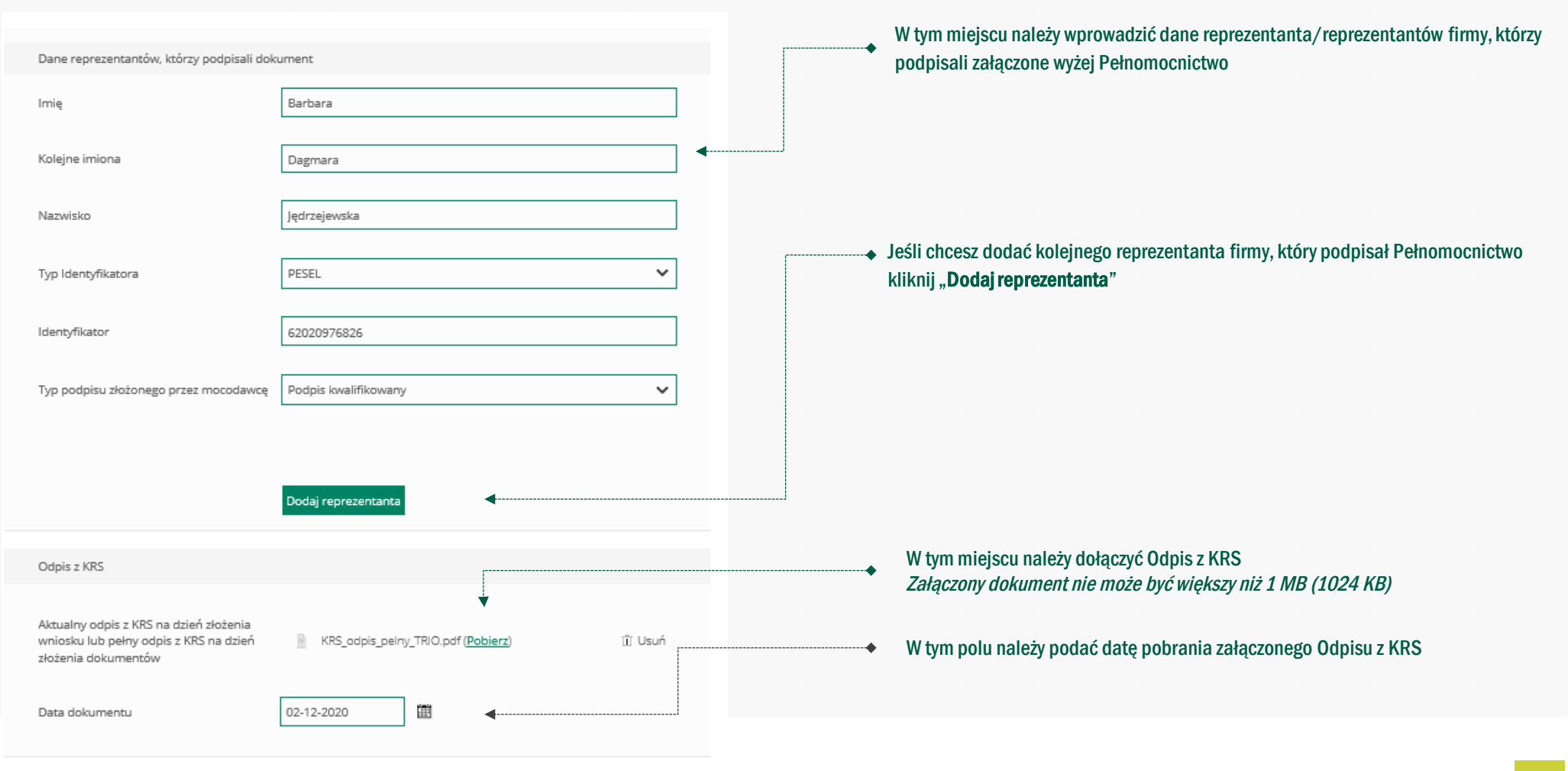

#### **PRZYKŁAD 6.** Wniosek Umocowanie – Pełnomocnictwo – SPÓŁKA HANDLOWANależy odznaczyć akceptację poszczególnych oświadczeń Odpis z KRS Aktualny odpis z KRS na dzień złożenia wniosku lub pełny odpis z KRS na dzień KRS\_odpis\_pelny\_TRIO.pdf (Pobierz) III Usuń złożenia dokumentów Aby wysłać Wniosek Umocowanie do Banku należy wybrać przycisk "**Wyślij wniosek**" 曲 Data dokumentu 02-12-2020 Oświadczenie V Wyrażam zgodę na przetwarzanie przez Polski Fundusz Rozwoju S.A. z siedzibą w Warszawie przy ul. Krucza 50, 00-025 Warszawa, danych zawartych we Wniosku w celu realizacji programu "Tarcza Finansowa PFR". Po wysłaniu Wniosku Umocowanie do Banku otrzymasz taki komunikat  $\blacktriangledown$ Wyrażam zgodę, aby dane przekazane w niniejszym Wniosku były przetwarzane przez Polski Fundusz Rozwoju Dziękujemy za złożenie wniosku S.A. (PFR) na podstawie RODO: - art. 6 ust 1 lit b, w celu przygotowania i zawarcia Umowy, - art. 6 ust 1 lit c, w celach wypełnienia obowiązków prawnych ciążących na Administratorze, Dziękujemy za przesłanie dokumentów. Wkrótce pracownik banku zweryfikuje ich poprawność. Status procesu - art. 6 ust 1 lit f, w celu ochrony i rozpatrywania roszczeń, celów statystycznych, kontaktów biznesowych. możesz śledzić w systemie transakcyjnym. √ Potwierdzam, że wszystkie przedstawione informacje oraz złożone oświadczenia są zgodne z prawdą i jestem świadomy(a) odpowiedzialności karnej za przedstawianie fałszywych informacji oraz złożenia fałszywych oświadczeń. Wyślij wniosek

#### **Wniosek Umocowanie – czynności do wykonania** 33

**Grupa BPS** 

**Bank Spółdzielczy** 

w Ząbkowicach Śląskich

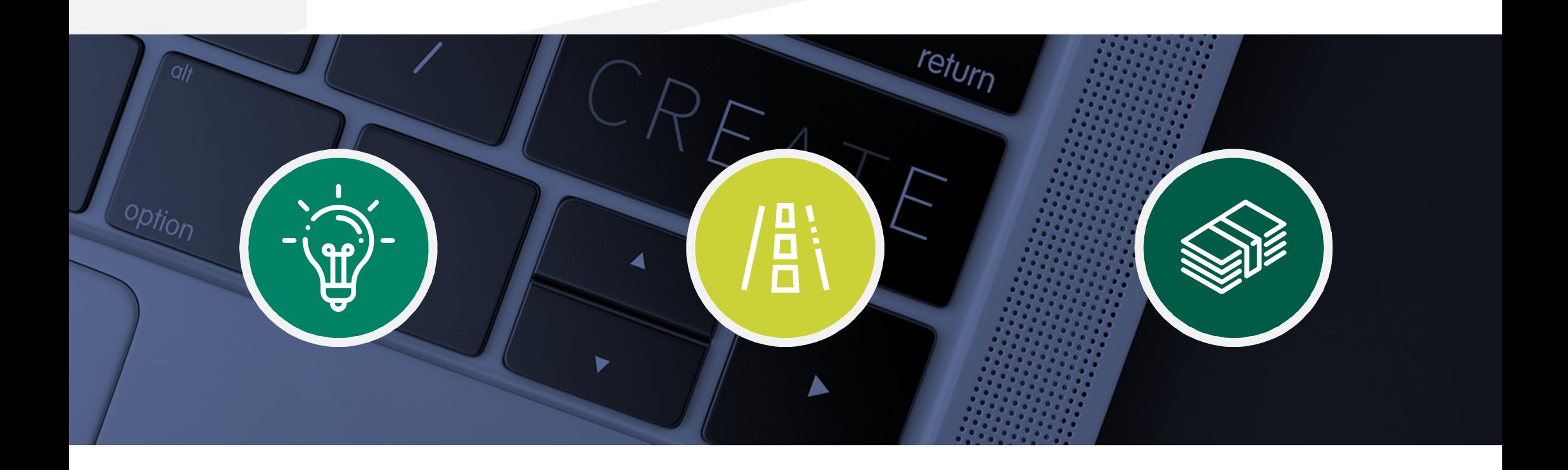

**Sprawdzenie statusu Wniosku Umocowanie w bankowości internetowej** 

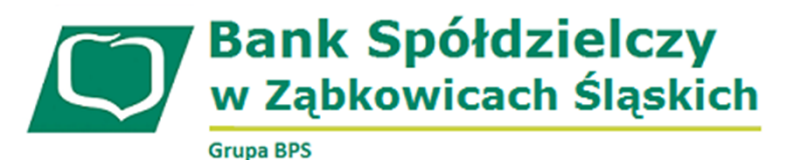

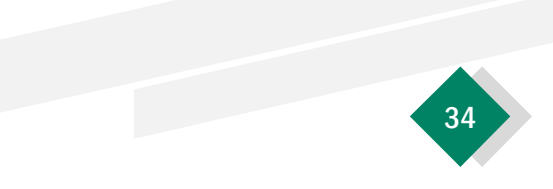

**W celu sprawdzenia statusu Wniosku Umocowanie w bankowości internetowej, należy wrócić się do kroku 3.** 

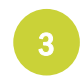

Po kliknięciu "Sprawdź status wniosku" zostaniesz przekierowany na poniższy ekran

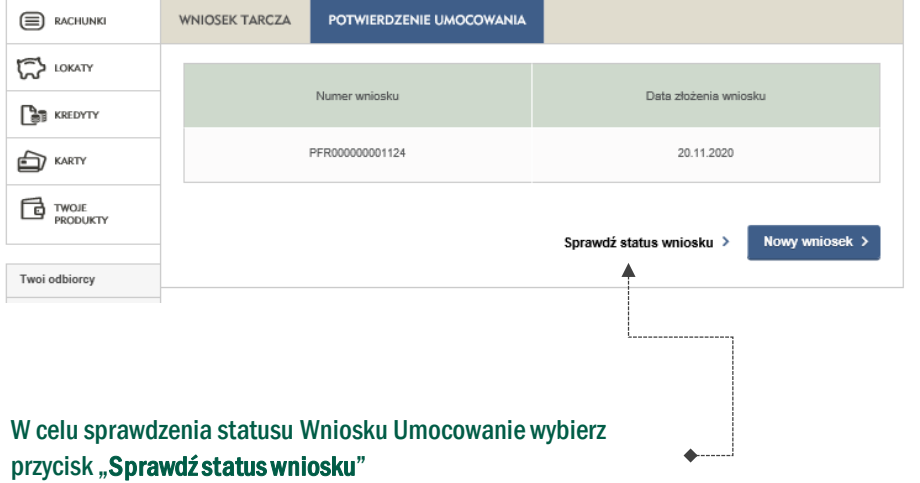

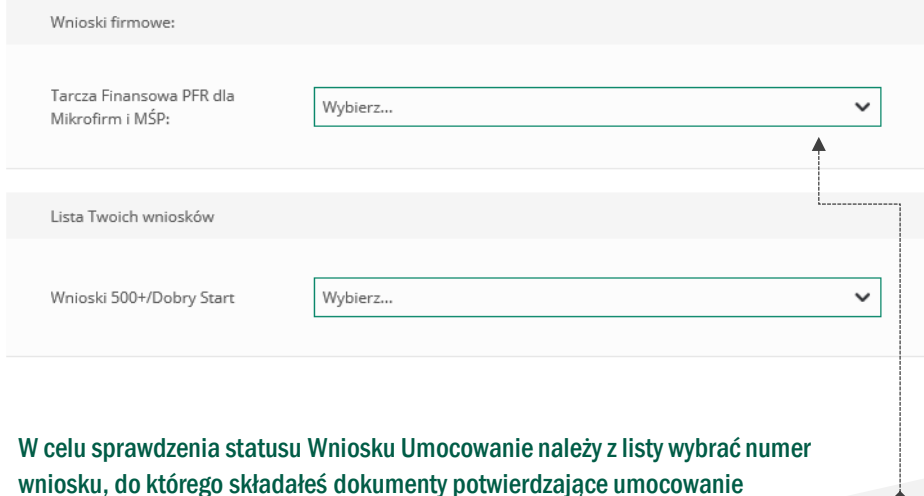

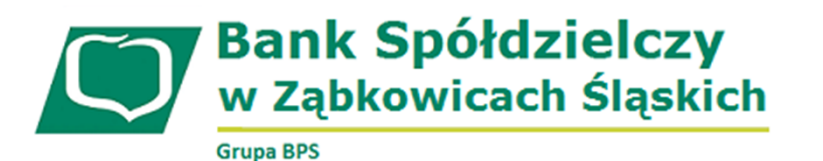

**Sprawdzenie statusu Wniosku Umocowanie w bankowości internetowej** 35

Beneficjenta

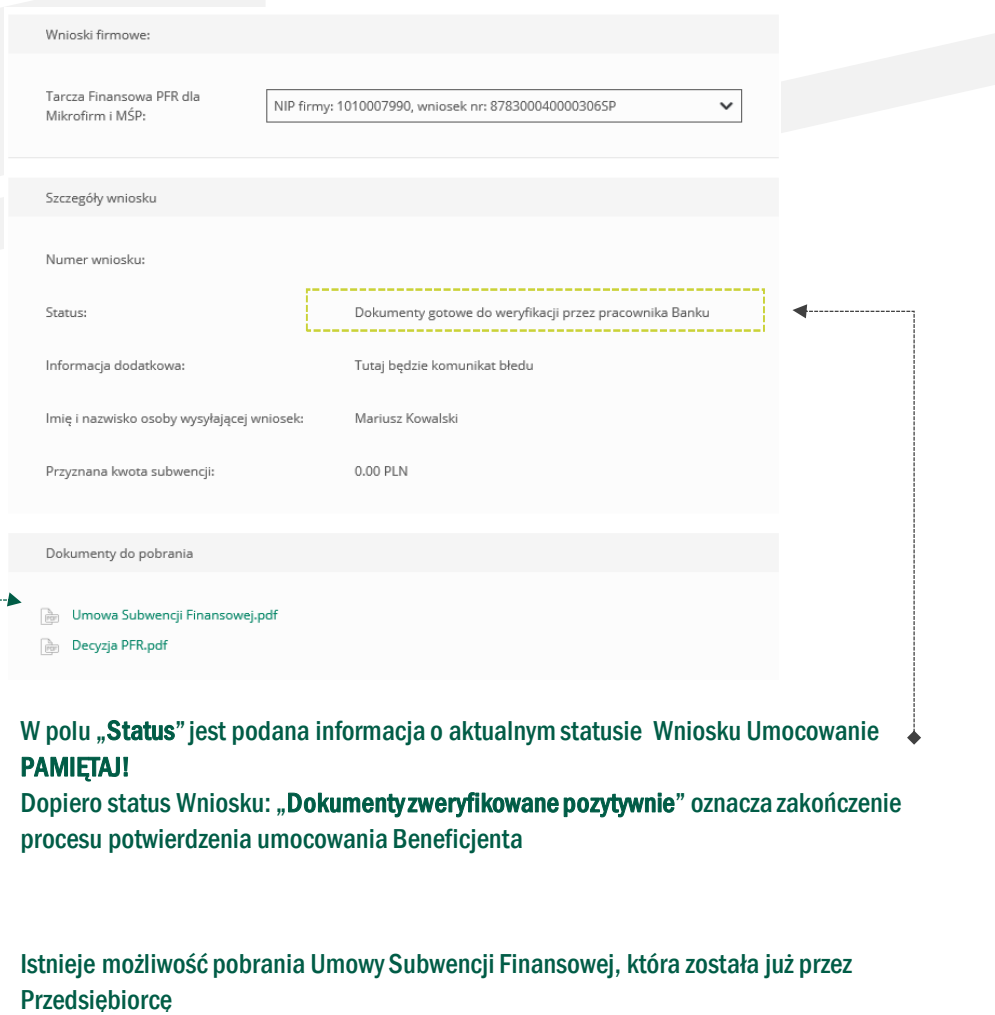

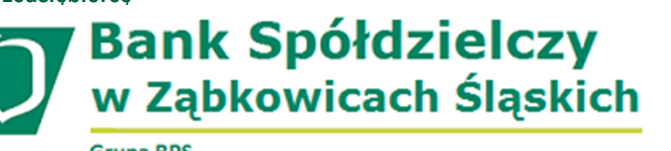

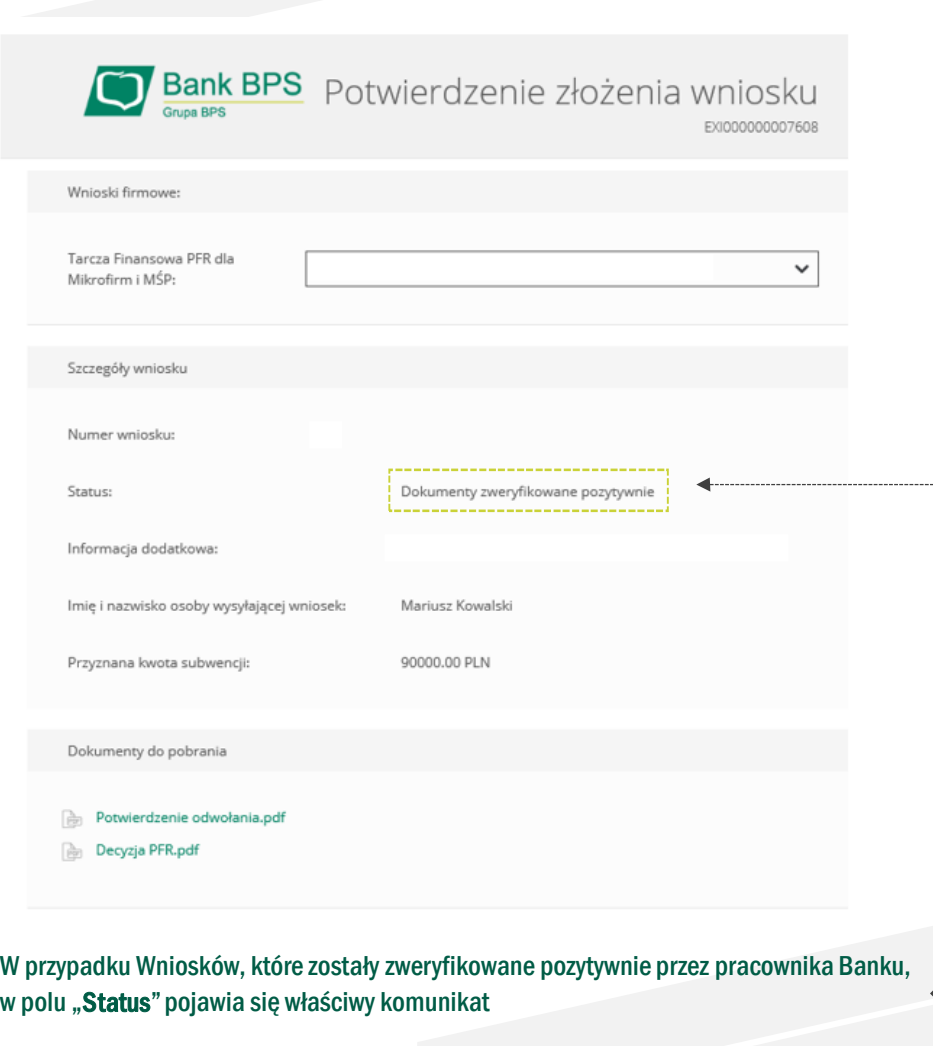

36

**Sprawdzenie statusu Wniosku Umocowanie w bankowości internetowej** 

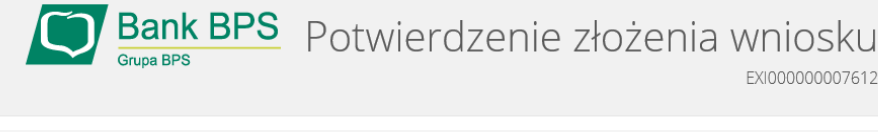

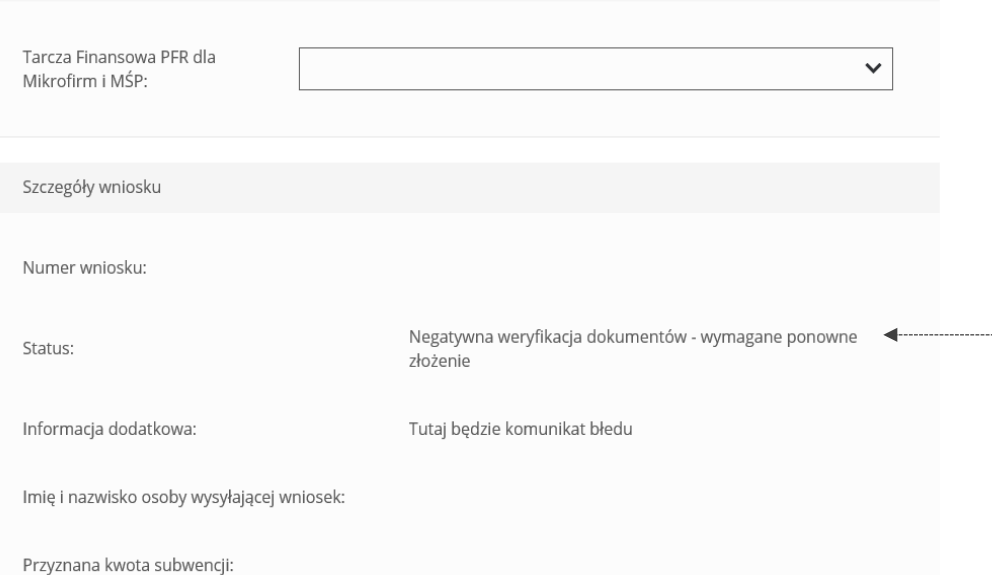

W przypadku Wniosku, który został zweryfikowany negatywnie przez pracownika Banku, w polu "**Status**" pojawia się właściwy komunikat. Status ten oznacza, że pracownik Banku negatywnie zweryfikował przesłane przez Ciebie dokumenty. Pracownik Banku będzie się z Tobą kontaktował w celu wyjaśnienia co dokładnie należy poprawić

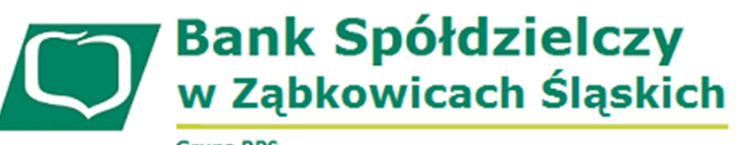

**Sprawdzenie statusu Wniosku Umocowanie w bankowości internetowej** 

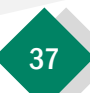

**Grupa BPS** 

Wnioski firmowe:

Niniejsza informacja stanowi wyłącznie informację edukacyjną i nie stanowi oferty w rozumieniu przepisów Kodeksu cywilnego. Została przygotowana przez Bank Polskiej Spółdzielczości Spółka Akcyjna ul. Grzybowska 81, 00-844 Warszawa, NIP 896-00-01-959, Regon 930603359, zarejestrowanym w Sądzie Rejonowym dla m. st. Warszawy w Warszawie, XII Wydział Gospodarczy Krajowego Rejestru Sądowego KRS 0000069229 Kapitałzakładowy i wpłacony 438.025.241,00 zł.

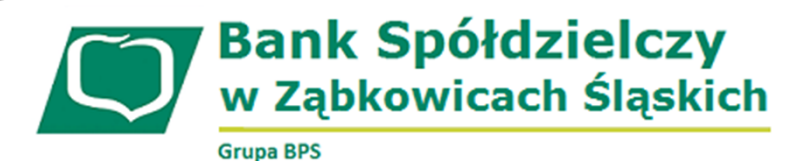